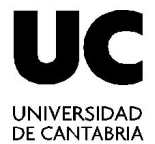

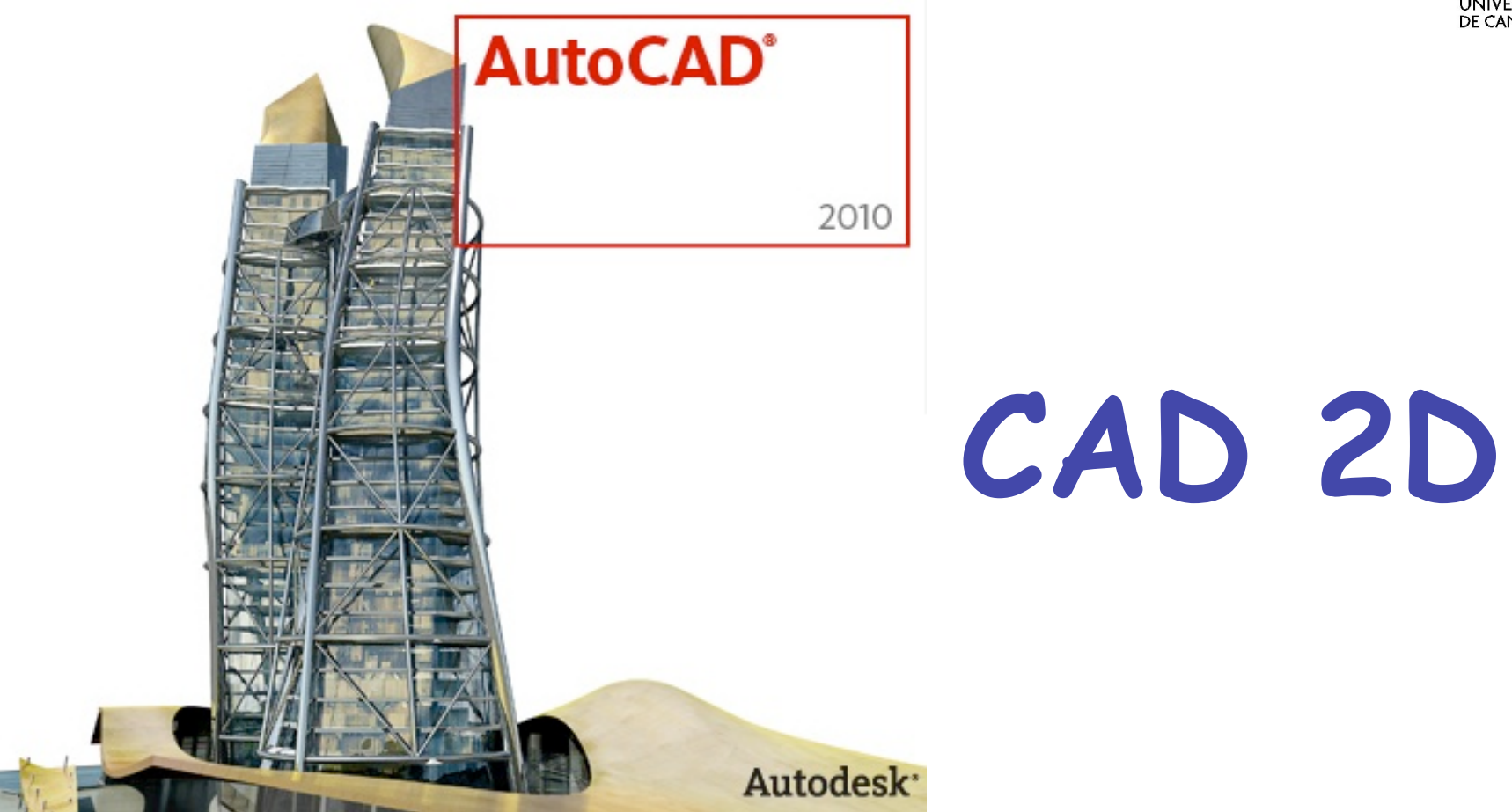

#### **Técnicas de Representación Gráfica**

**Curso 2010-2011** 

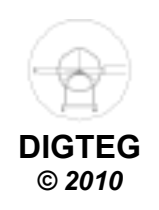

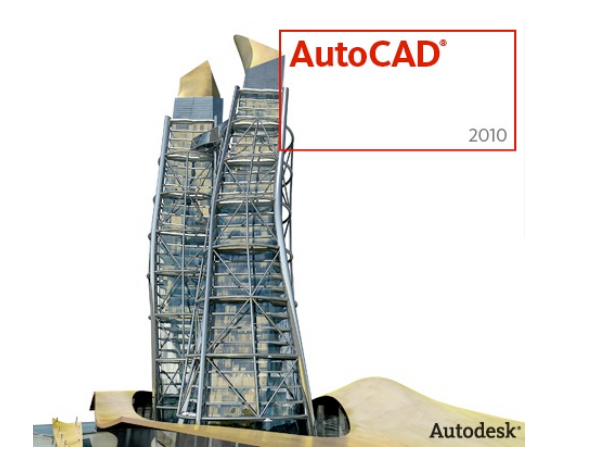

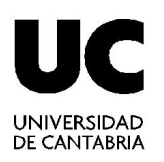

# **Introducción**

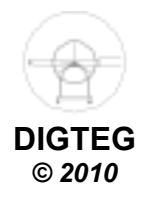

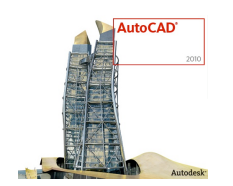

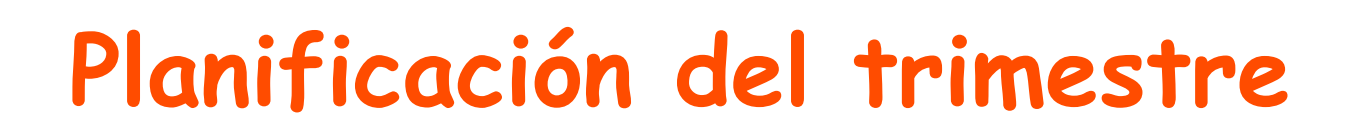

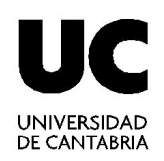

- Cuatro hora semanales (2 + 2 horas)
- Parte teórica y **parte práctica** (AutoCAD© 2010)
- **NO** pretende se un curso exhaustivo (14 clases)
- Contenidos
	- $\checkmark$  CAD 2D (3 semanas)
	- $\checkmark$  CAD 3D (9-10 semanas)
	- $\checkmark$  MDT (1-2 semanas)
- Para aprobar la parte práctica:
	- Entregar prácticas semanales
	- $\checkmark$  Examen presencial en enero

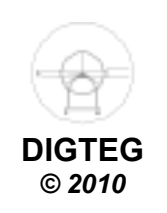

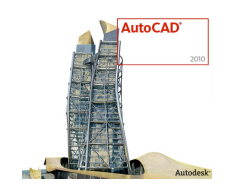

## **Materiales**

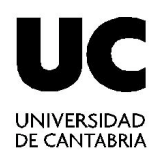

• Para la realización de las prácticas **AutoCAD© 2010** 

http://students.autodesk.com/

• Información del curso, prácticas y prácticas otros años http://ocw.unican.es/ensenanzas-tecnicas

http://personales.unican.es/saizl

• Entrega de prácticas en Aula Virtual

https://aulavirtual.unican.es/

- Se sugiere traer ya impresos las prácticas semanales.
- No se traerá ningún material por parte del profesor
- **IMPORTANTE:** Activar email de la UC (@unican.es)

saizl@unican.es

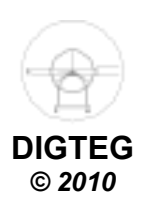

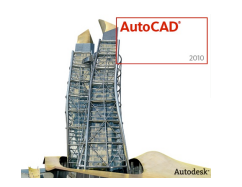

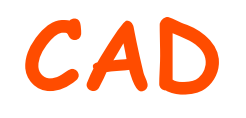

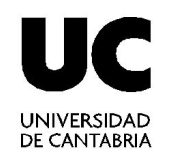

- El concepto de **CAD** (*Computer Aided Design*) representa el conjunto de aplicaciones informáticas que permiten a un diseñador "definir" el producto a fabricar.
- Ventajas
	- Dibujar de una manera ágil, rápida y sencilla, con acabado perfecto.
	- $\checkmark$  Reduce al mínimo los tiempos de modificación.
	- Guarda toda la información en formato digital (archivos). Con herramientas para gestión de proyectos podemos compartir información de manera eficaz e inmediata.

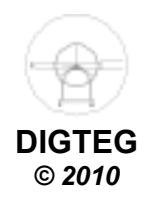

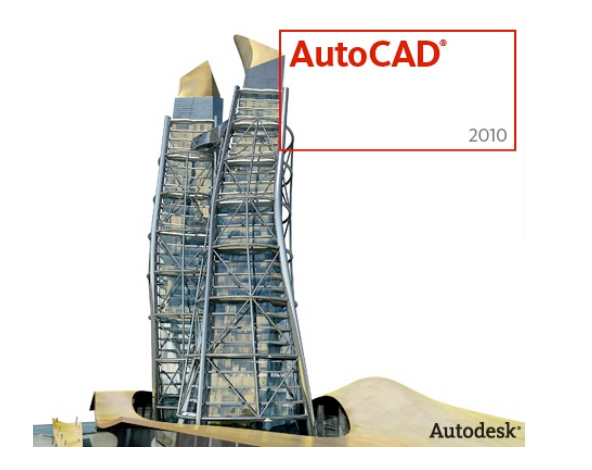

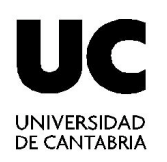

# **Método de trabajo**

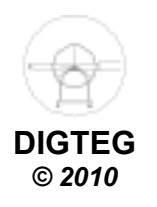

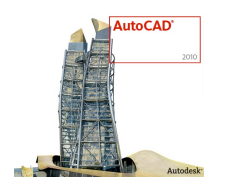

# **Método de trabajo**

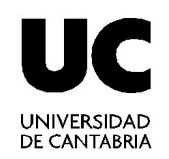

- 1. Ejecutar la aplicación de AutoCAD©
- 2. Control del entorno de trabajo (pantalla / periféricos)
- 3. Preparación del dibujo (Gestión de ficheros)
- 4. Control de la visualización
- 5. Dibujar
	- $\checkmark$  Introducir comandos
	- $\checkmark$  Introducir datos

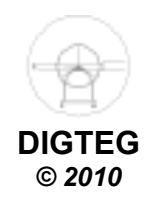

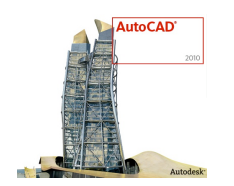

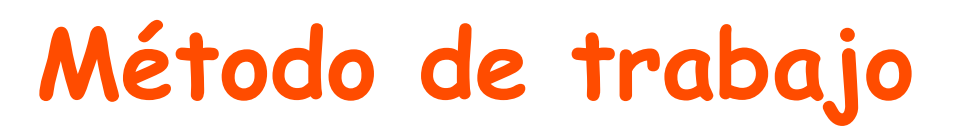

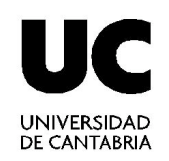

### **1.Ejecutar la aplicación de AutoCAD©**

- 2. Control del entorno de trabajo (pantalla / periféricos)
- 3. Preparación del dibujo (Gestión de ficheros)
- 4. Control de la visualización
- 5. Dibujar
	- $\checkmark$  Introducir comandos
	- $\checkmark$  Introducir datos

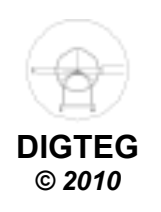

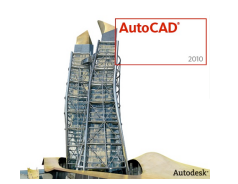

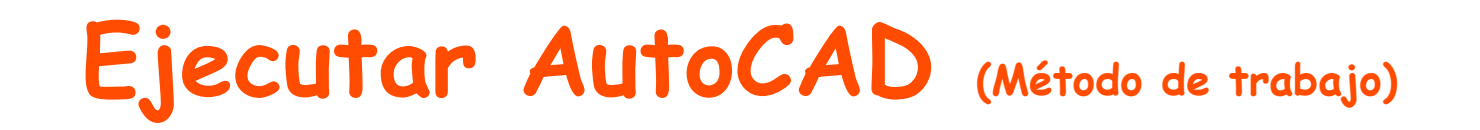

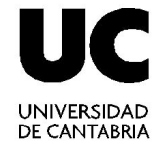

- Encender el ordenador
- Dentro del escritorio de Windows
	- $\checkmark$  Icono de acceso directo

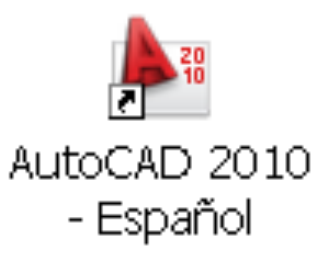

Menú Inicio Programas (*Windows XP*)

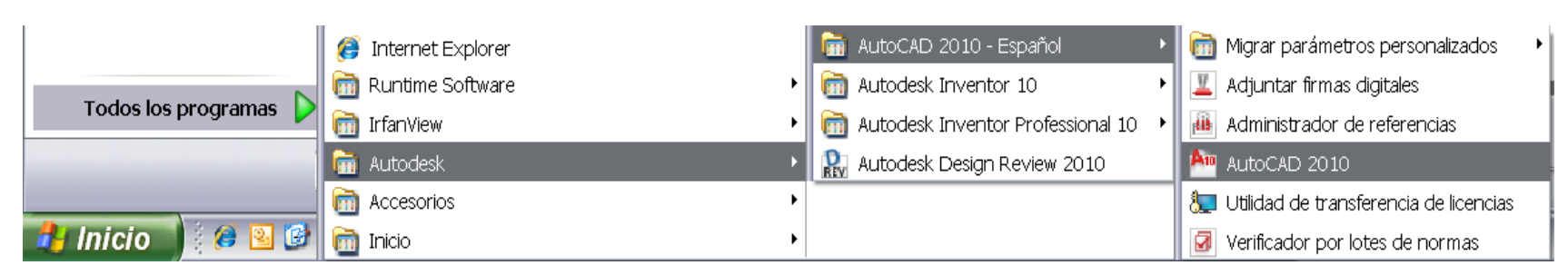

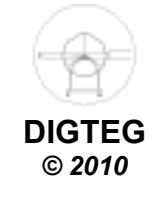

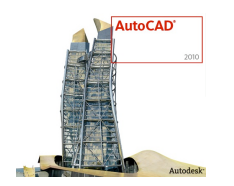

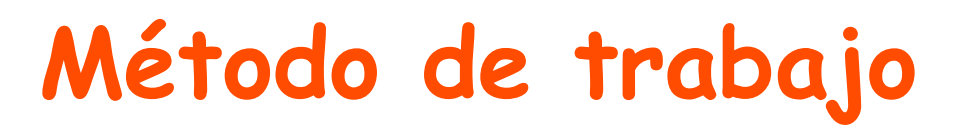

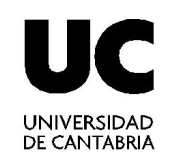

1. Ejecutar la aplicación de AutoCAD©

#### **2.Control del entorno de trabajo (pantalla / periféricos)**

- 3. Preparación del dibujo (Gestión de ficheros)
- 4. Control de la visualización
- 5. Dibujar
	- $\checkmark$  Introducir comandos
	- $\checkmark$  Introducir datos

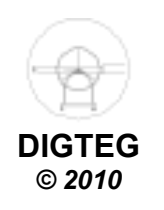

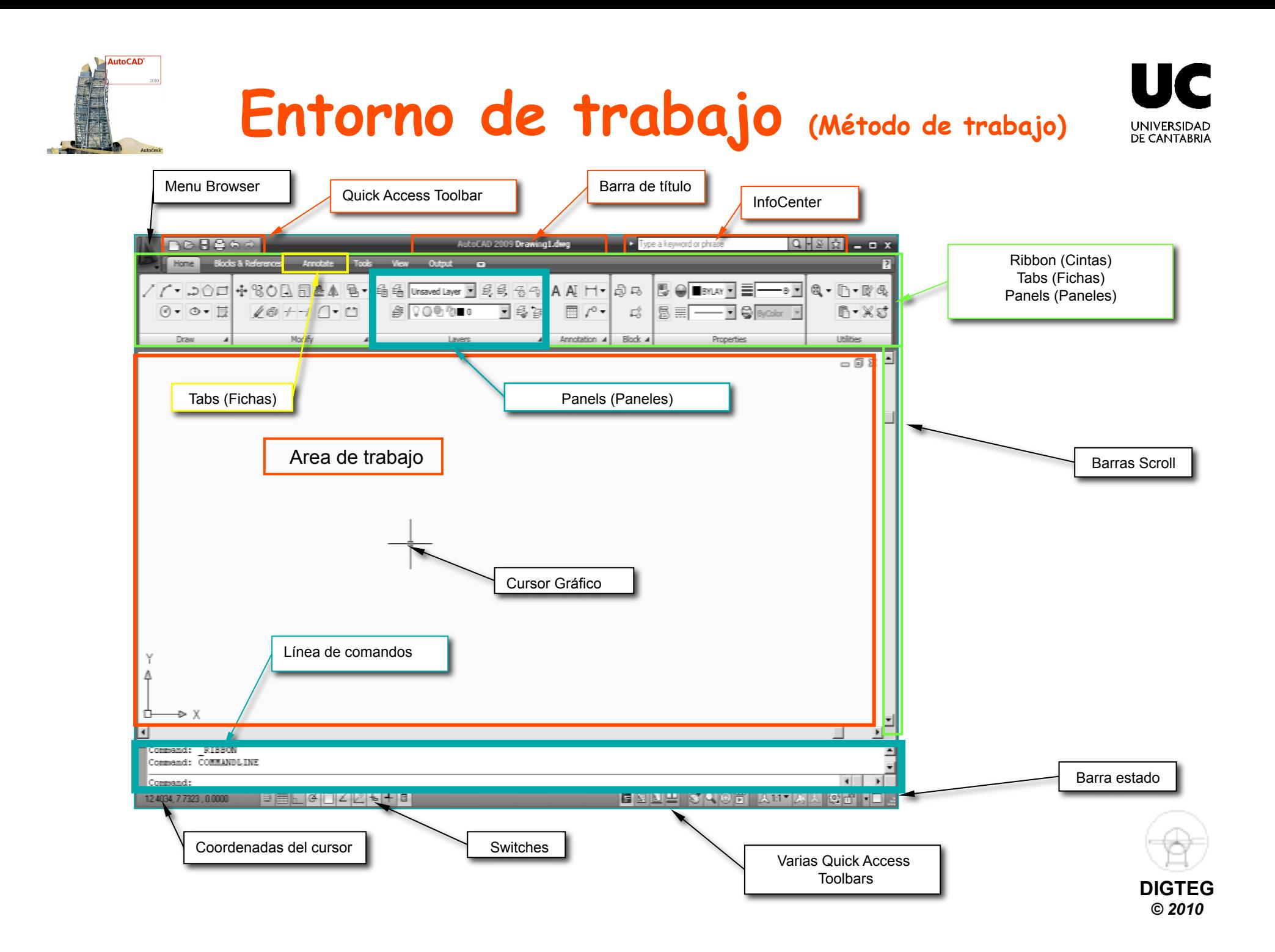

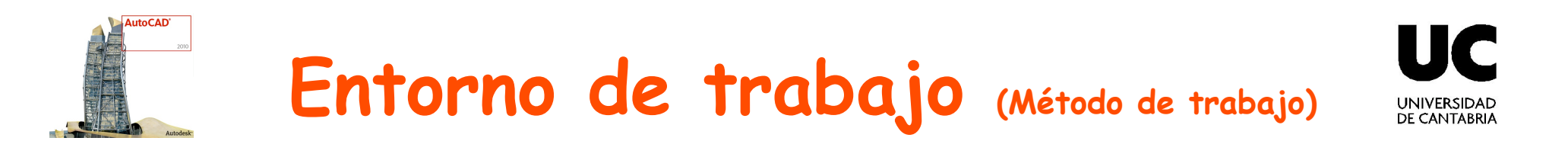

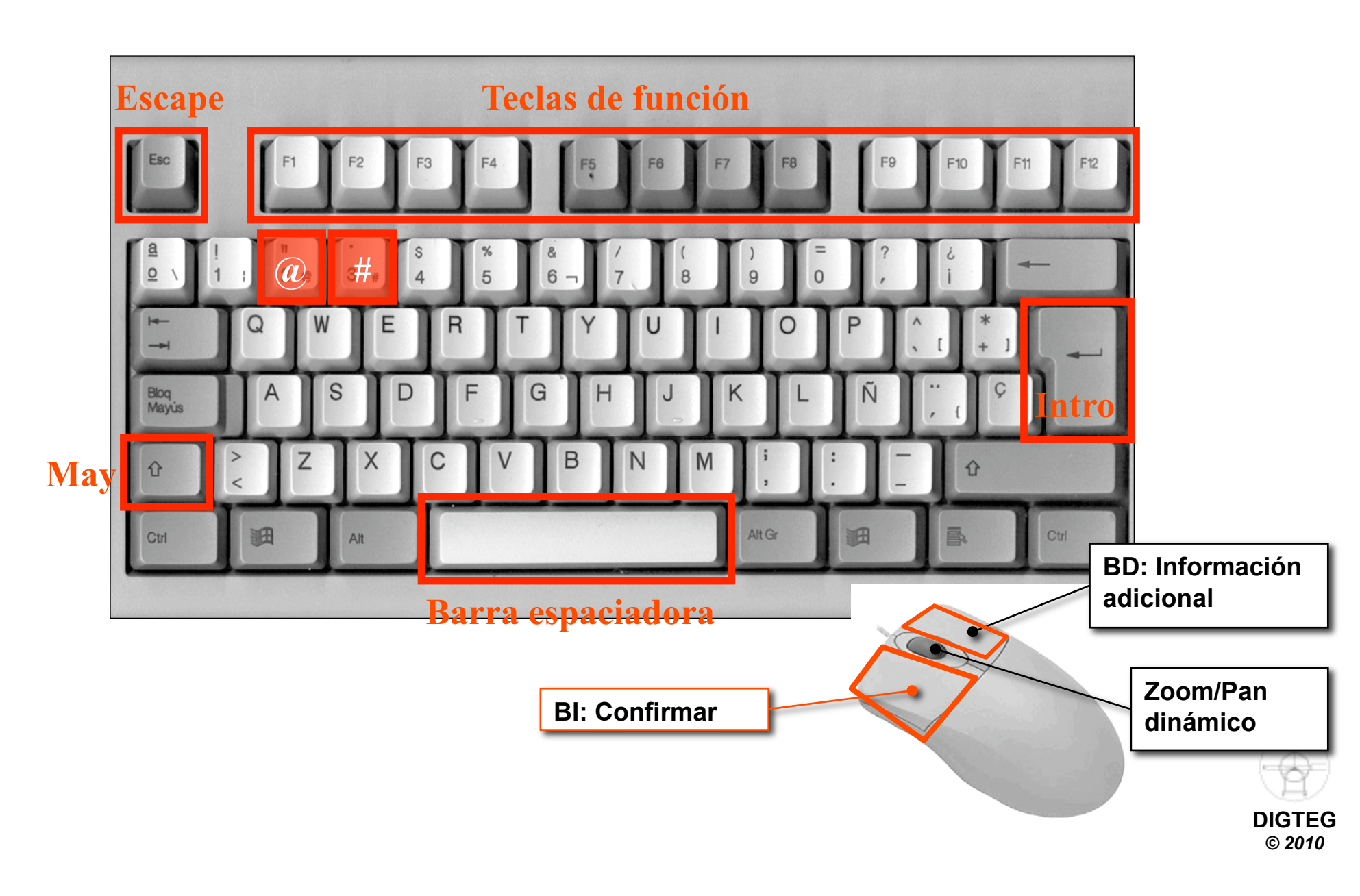

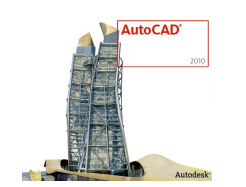

# **Entorno de trabajo (Método de trabajo)**

Escriba palabra clave o frase

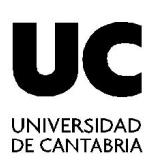

 $M - 9$   $\times$   $\times$   $\times$  0  $\times$ 

#### • Infocenter (Ayuda ONLINE)

3.9207, 0.1629, 0.0000

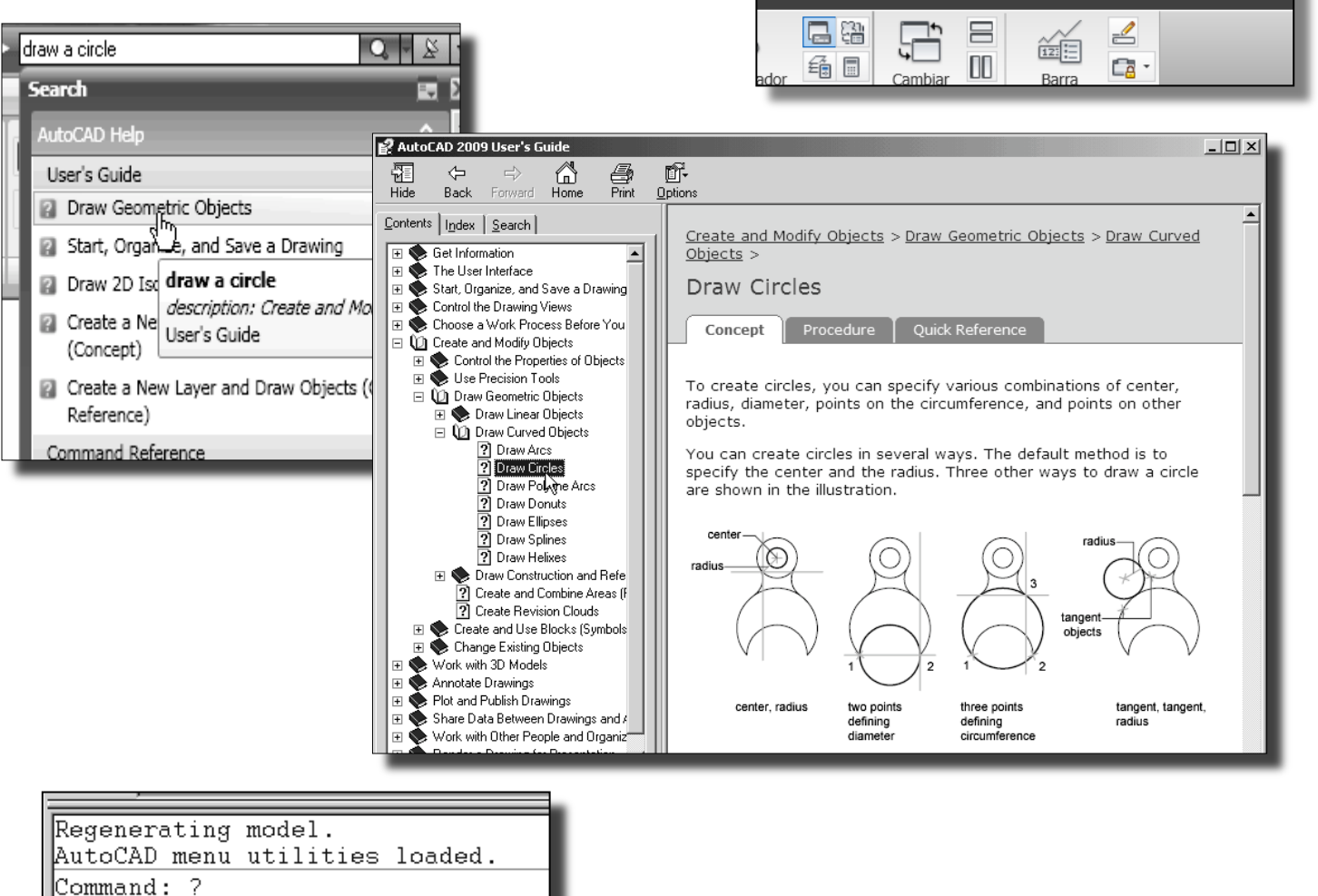

S

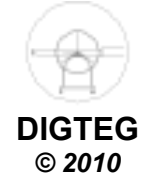

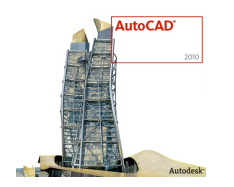

# **Método de trabajo**

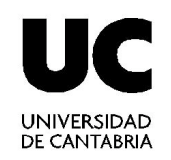

- 1. Ejecutar la aplicación de AutoCAD©
- 2. Control del entorno de trabajo (pantalla / periféricos)

### **3.Preparación del dibujo (Gestión de ficheros)**

- 4. Control de la visualización
- 5. Dibujar
	- $\checkmark$  Introducir comandos
	- $\checkmark$  Introducir datos

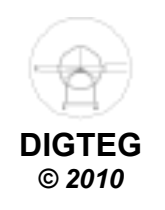

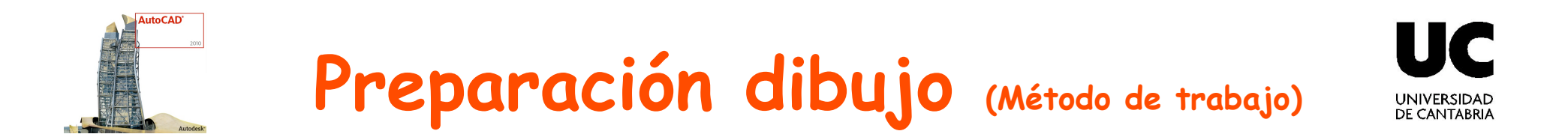

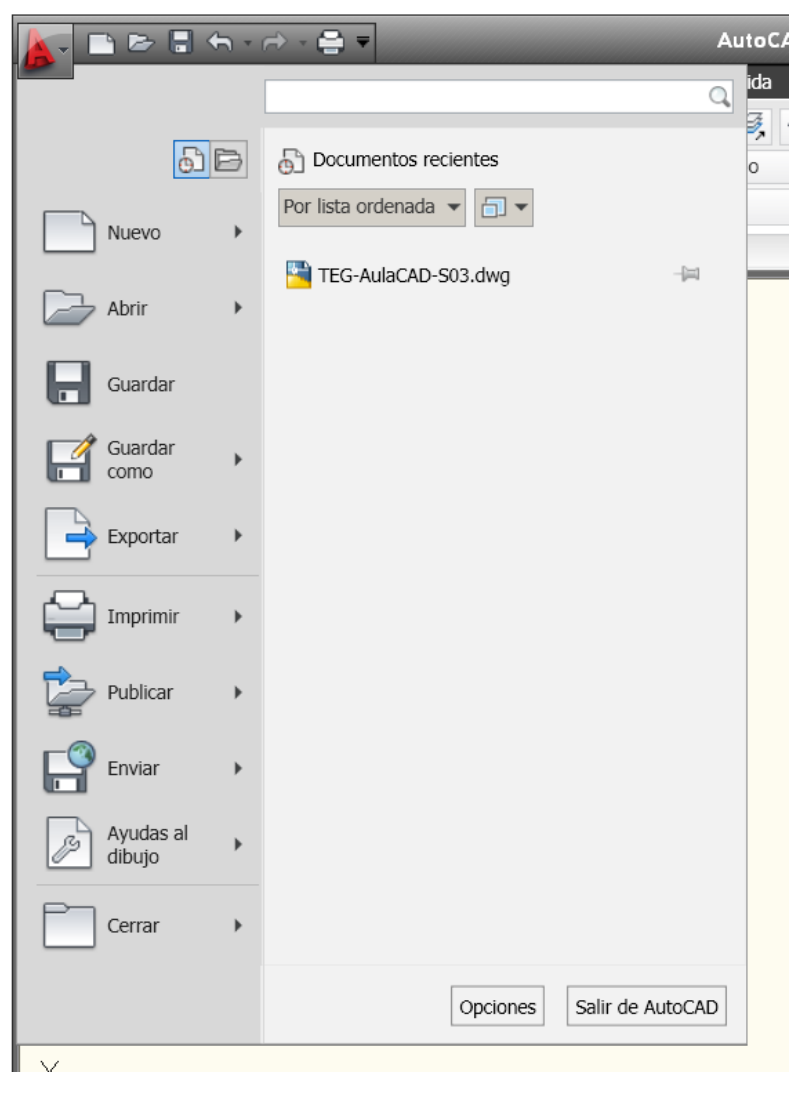

• Menú Browser • Quick Access Toolbar

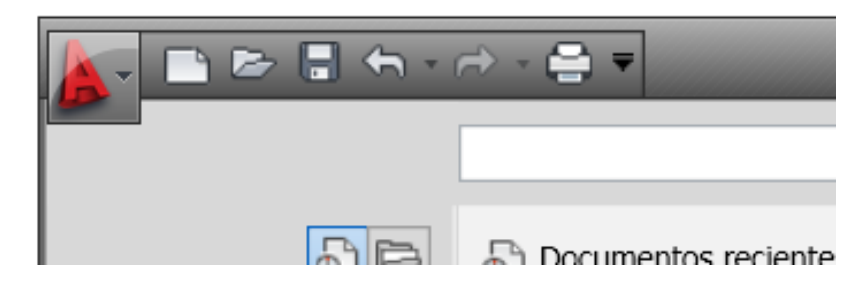

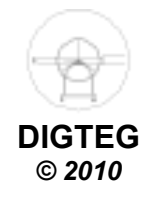

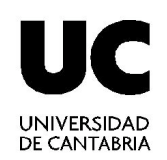

#### • Crear nuevo fichero (**Nuevo…**): **Plantillas**

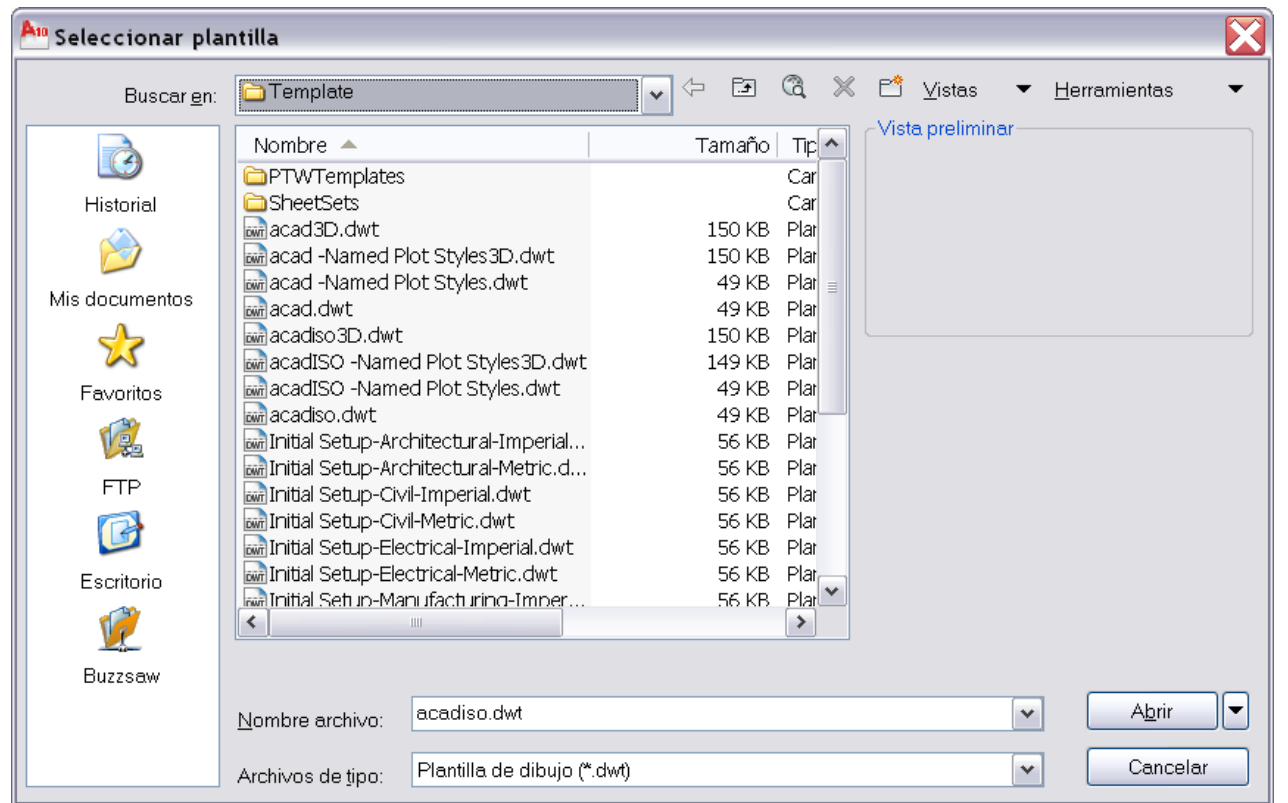

**C:\Archivos de programa\AutoCAD 2010\UserDataCache\Template** 

**C:\Documents and Settings\USUARIO\Configuración local\Datos de programa\Autodesk\AutoCAD 2010\R18.0\esp\Template** 

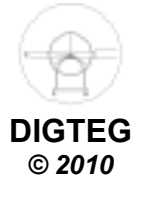

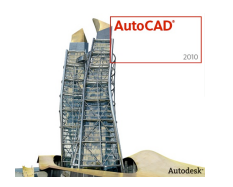

# **Método de trabajo**

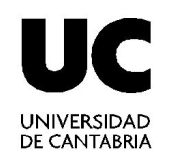

- 1. Ejecutar la aplicación de AutoCAD©
- 2. Control del entorno de trabajo (pantalla / periféricos)
- 3. Preparación del dibujo (Gestión de ficheros)

# **4.Control de la visualización**

- 5. Dibujar
	- $\checkmark$  Introducir comandos
	- $\checkmark$  Introducir datos

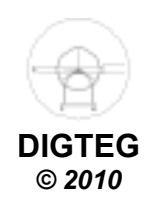

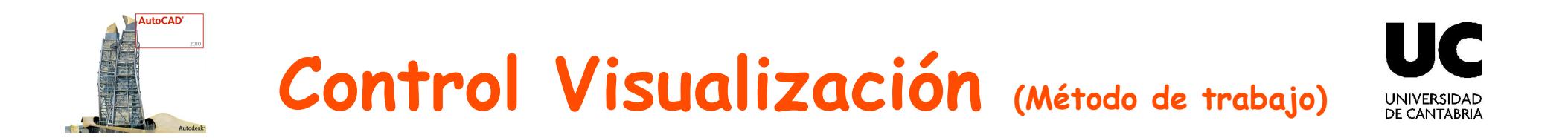

- Cinta **DIBUJO 2D Y ANOTACION** 
	- Ficha **VISTA**

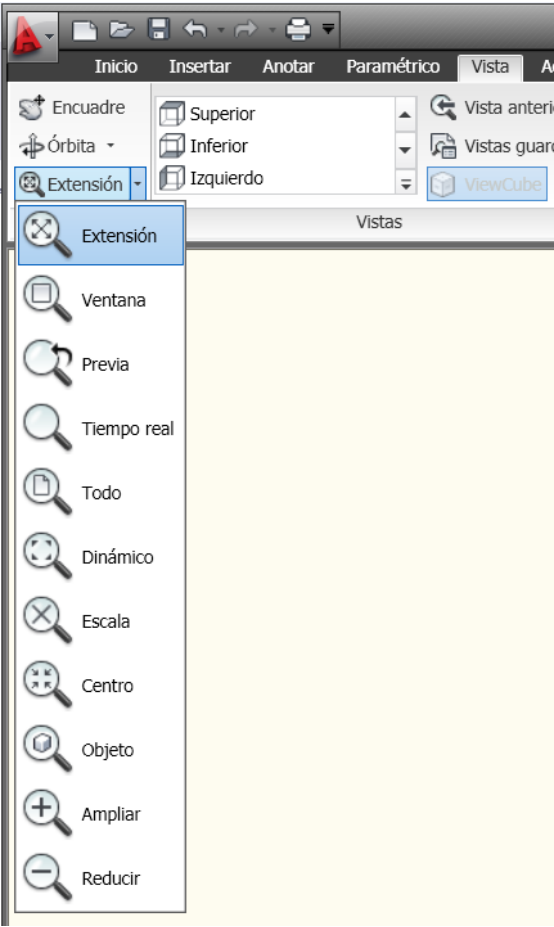

- Barra de estado  $\rightarrow$  Zoom
	- $\checkmark$  Botón derecho ratón

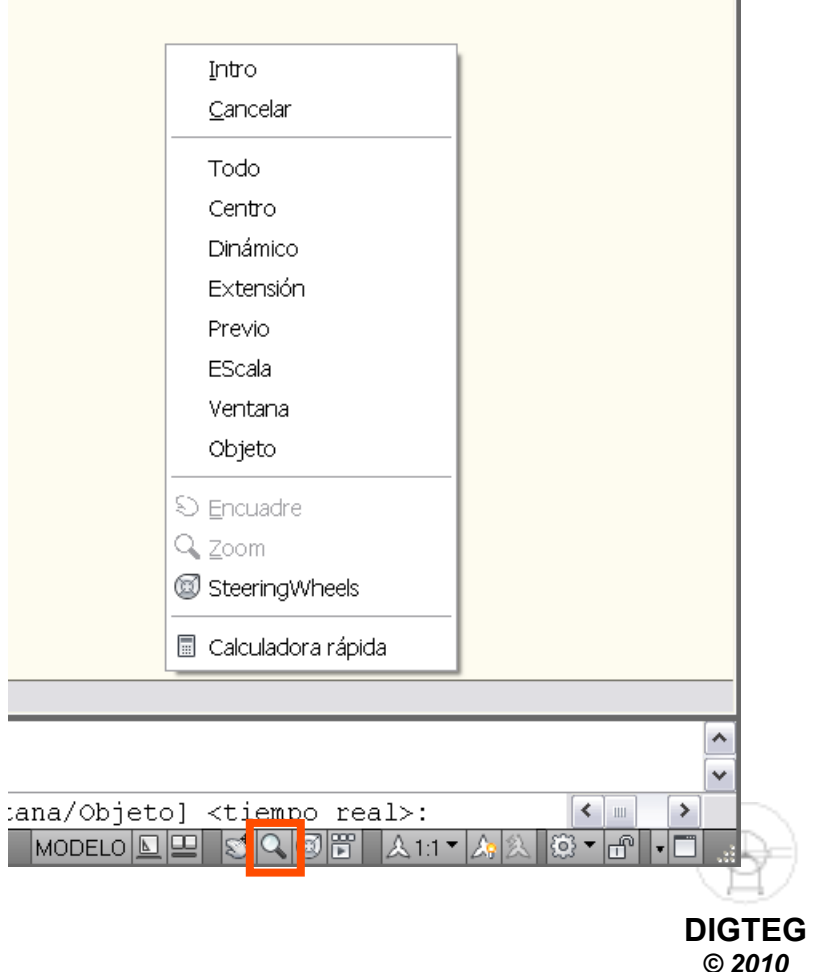

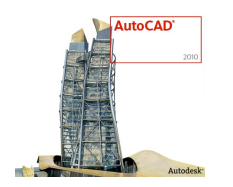

# **Método de trabajo**

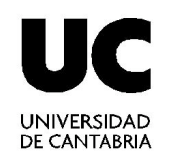

- 1. Ejecutar la aplicación de AutoCAD©
- 2. Control del entorno de trabajo (pantalla / periféricos)
- 3. Preparación del dibujo (Gestión de ficheros)
- 4. Control de la visualización

# **5.Dibujar**

- **Introducir comandos**
- **Introducir datos**

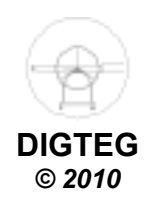

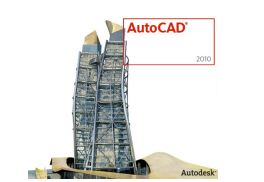

### Comandos (Dibujar > Método de trabajo)

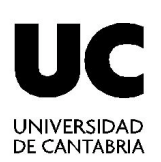

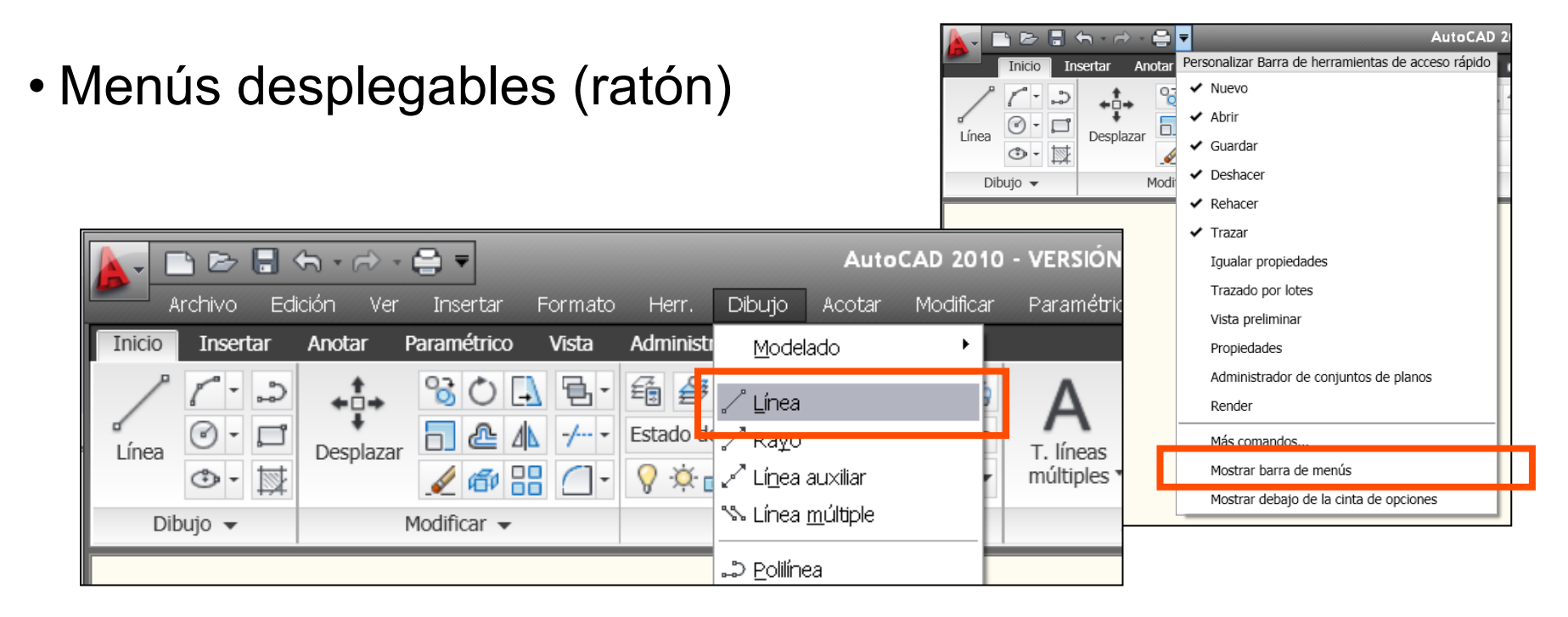

• Presionando sobre iconos de paneles y barras gráficas

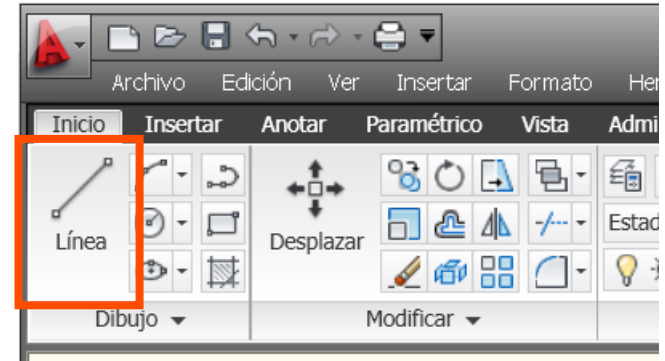

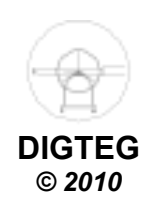

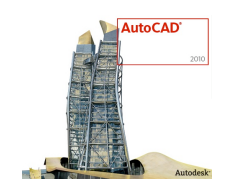

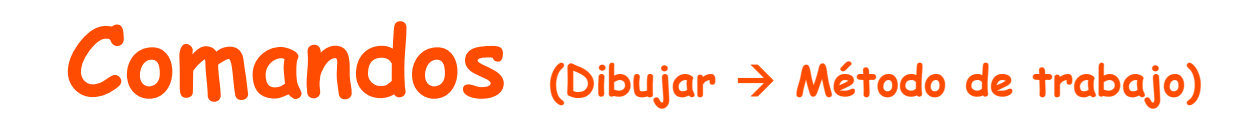

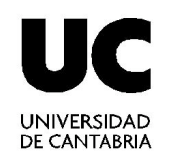

• Por teclado mediante nombre de comando y pulsar ENTER (interpretación de la línea de comandos)

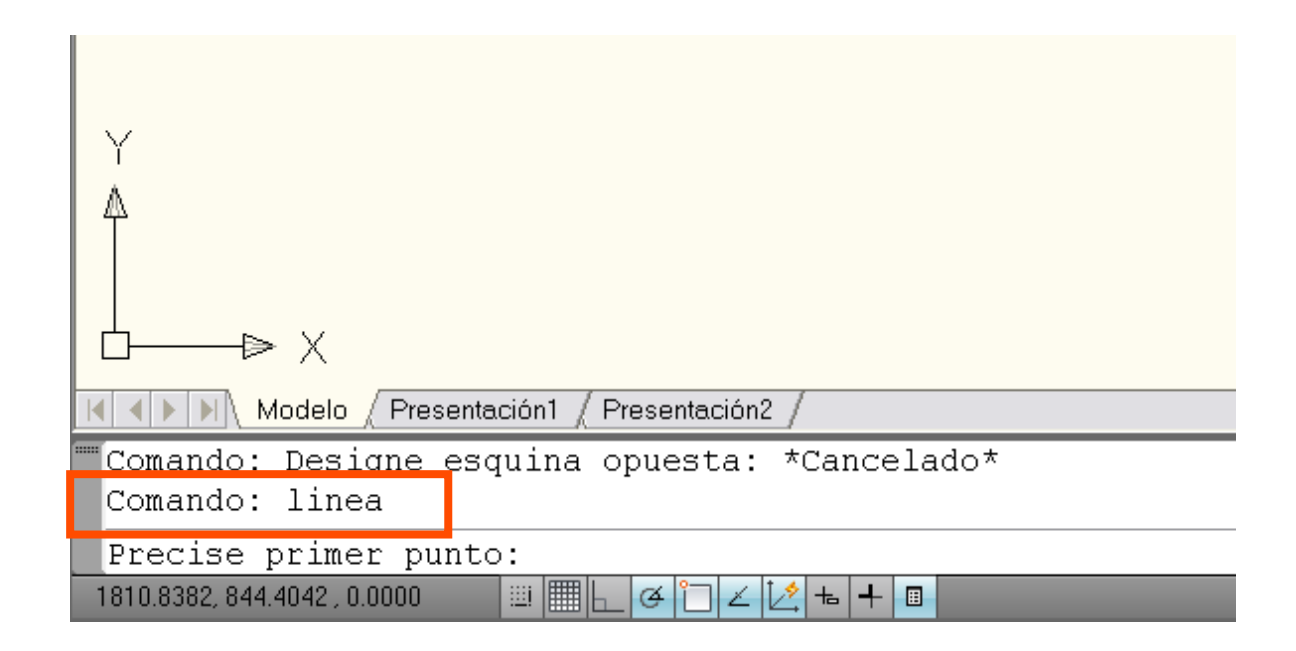

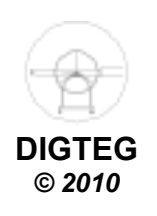

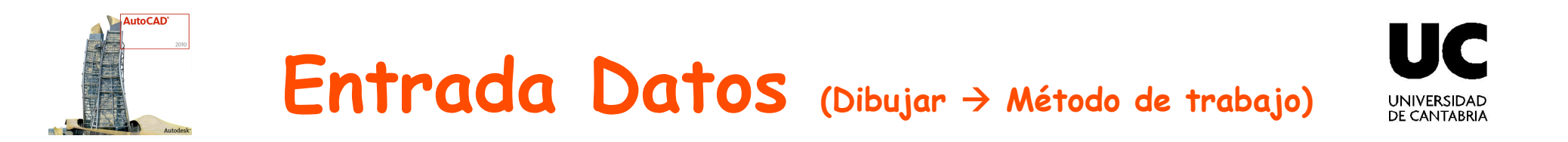

- Coordenadas
	- Con el cursor gráfico (click sobre pantalla)
	- $\checkmark$  Mediante ayudas al diseño

Usando modos de referencia (geometría previa)

- □ Por teclado
- Tipos de coordenadas
	- $\checkmark$  Cartesianas (posición x, posición y)
	- Polares (distancia < ángulo)

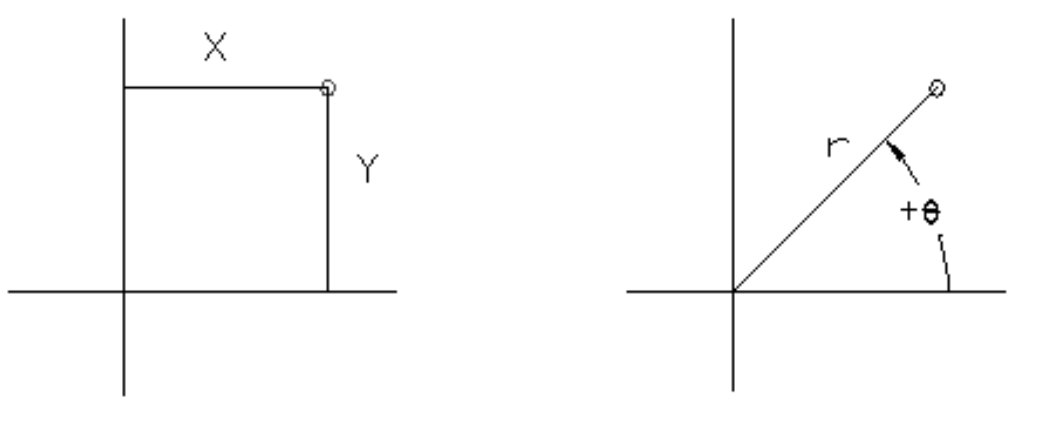

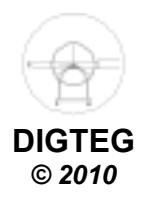

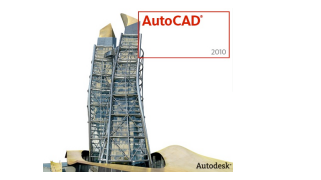

## Entrada Datos (Dibujar > Método de trabajo)

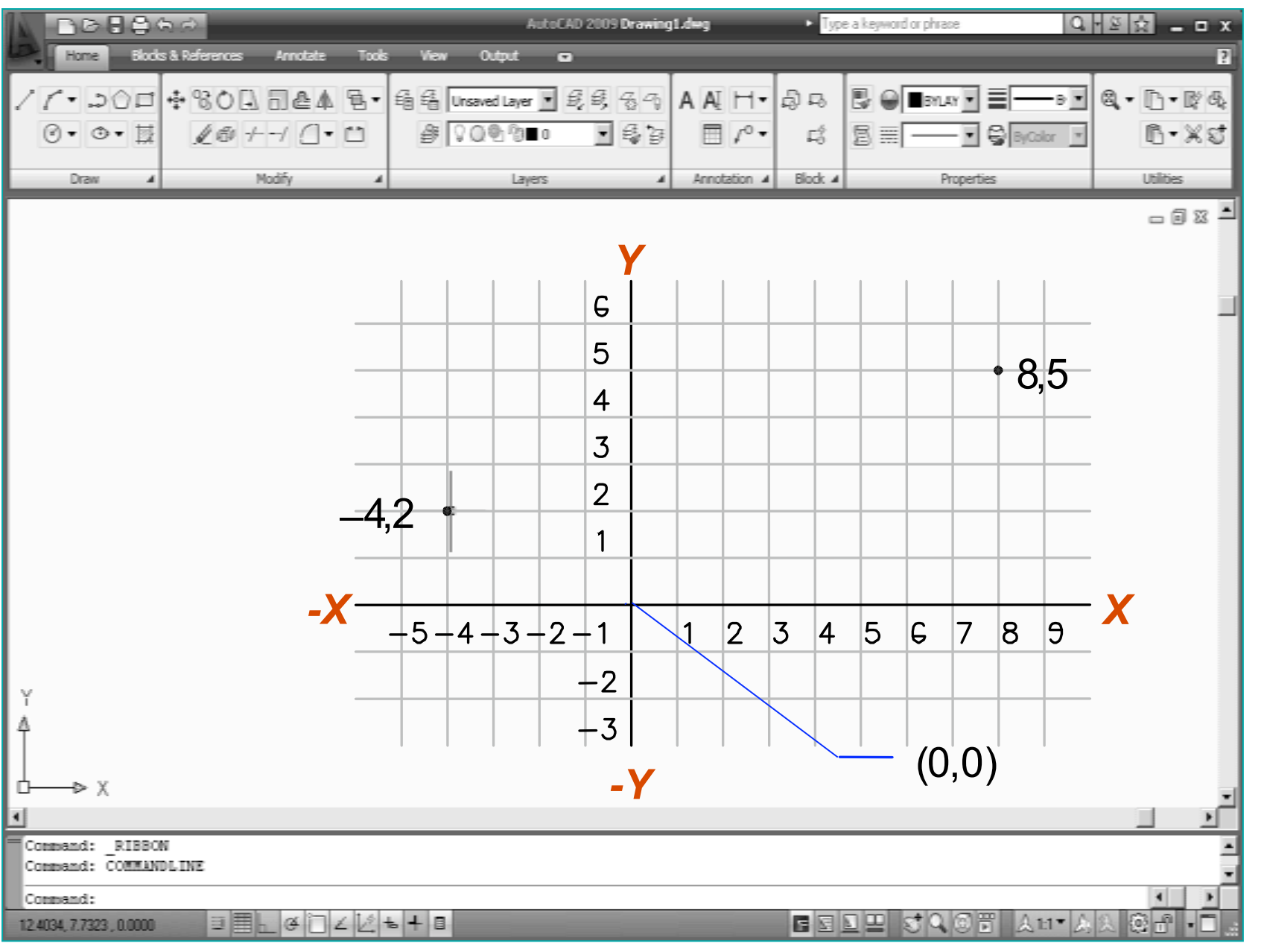

**DIGTEG**  *© 2010* 

**UC** 

UNIVERSIDAD<br>DE CANTABRIA

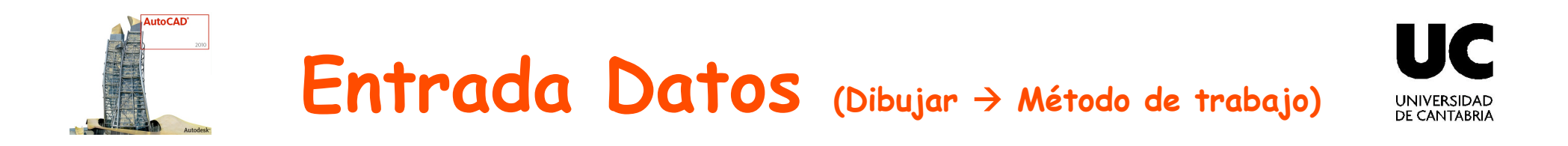

• Entrada dinámica

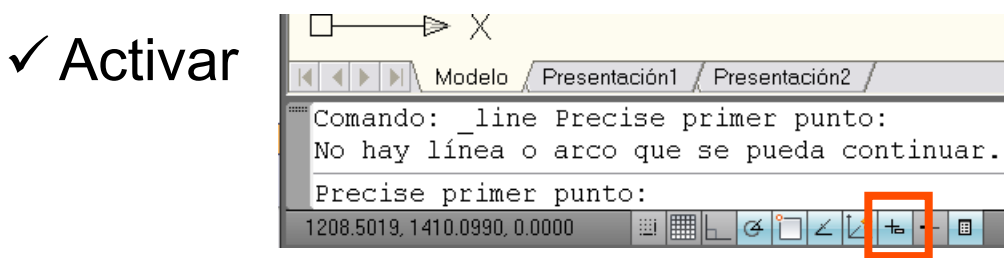

 $\checkmark$  Introducción de valores

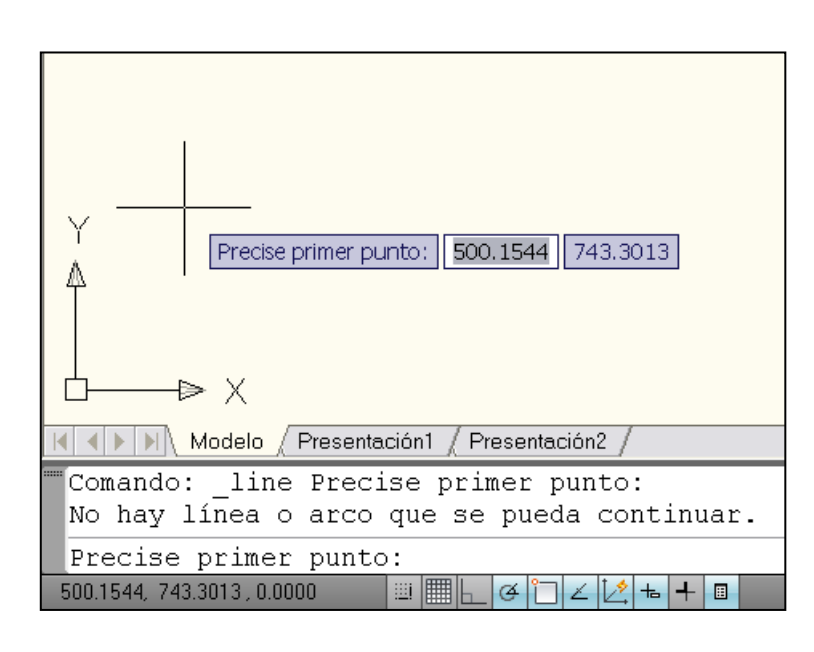

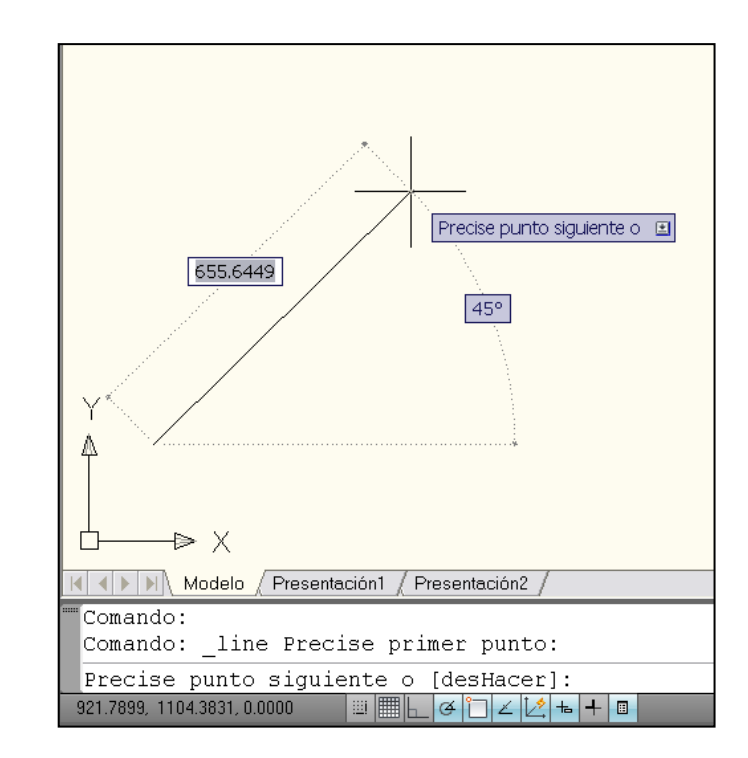

**DIGTEG**  *© 2010* 

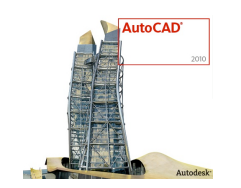

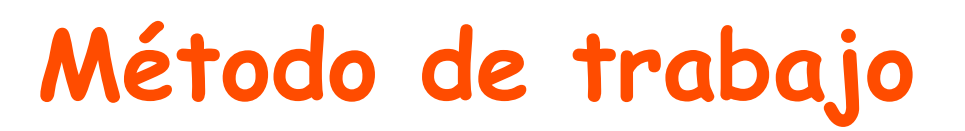

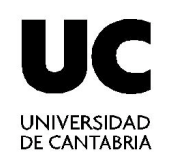

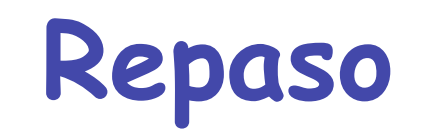

- *1.Ejecutar la aplicación de AutoCAD©*
- *2.Control del entorno de trabajo (pantalla / periféricos)*
- *3.Preparación del dibujo (Gestión de ficheros)*
- *4.Control de la visualización*

*5.Dibujar* 

- *Introducir comandos*
- *Introducir datos*

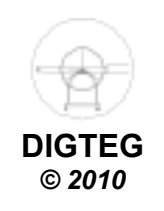

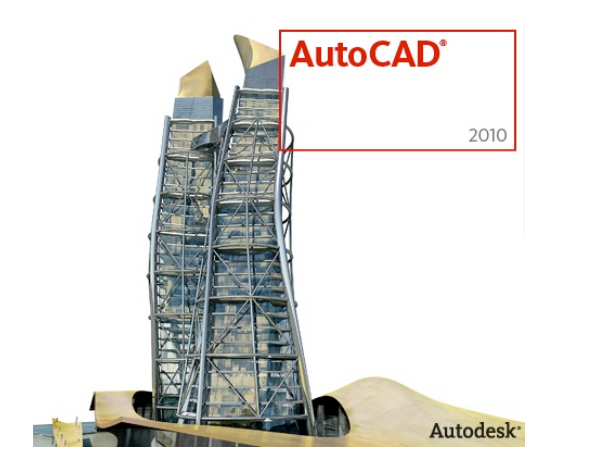

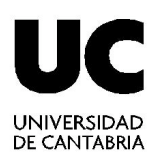

# **Dibujo Entidades 2D**

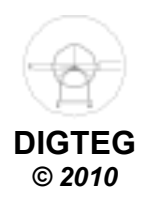

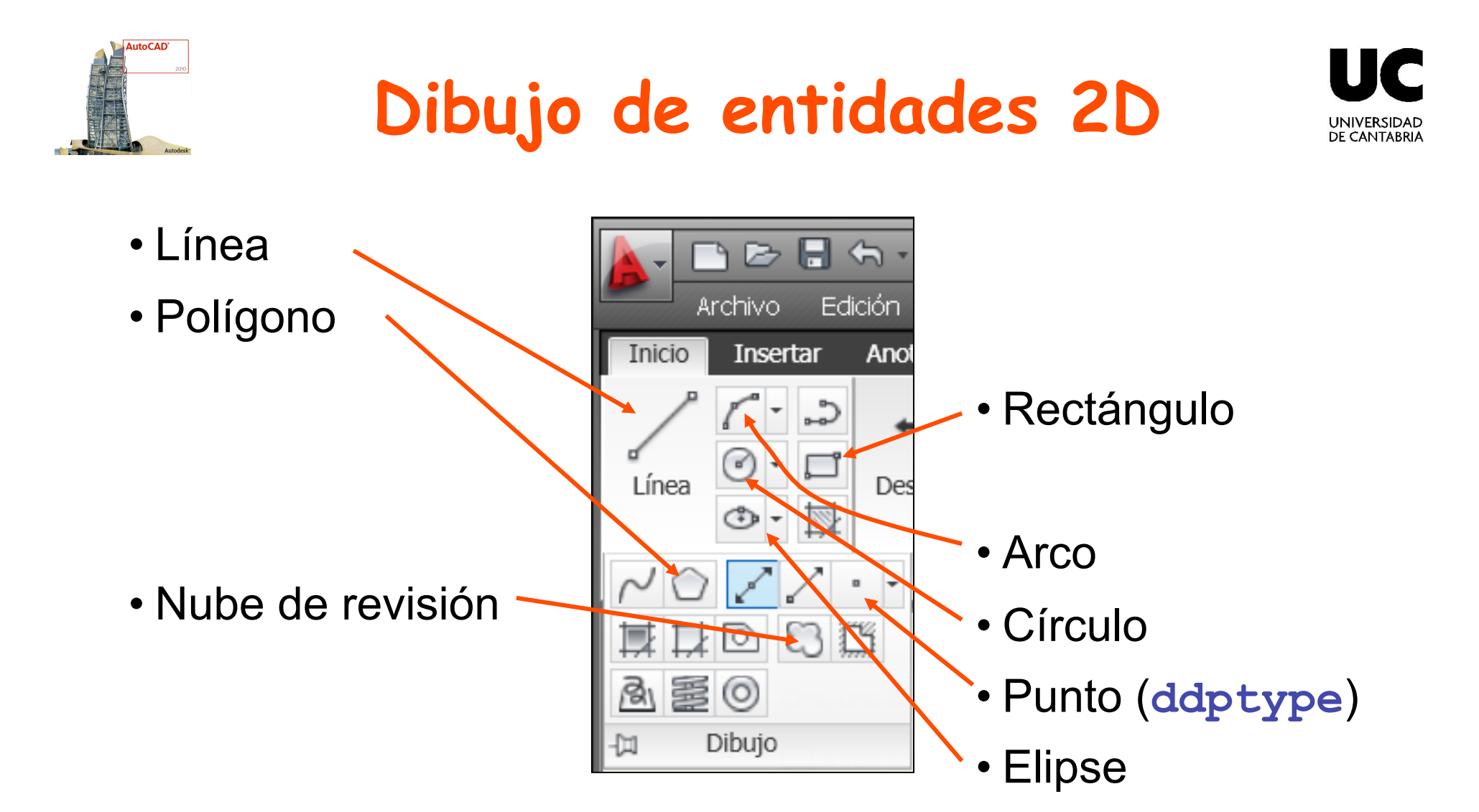

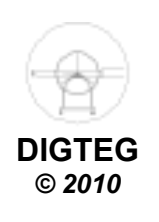

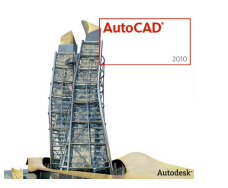

# **Polígono (Dibujo de entidades)**

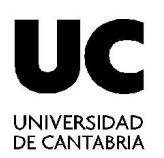

**DIGTEG**  *© 2010* 

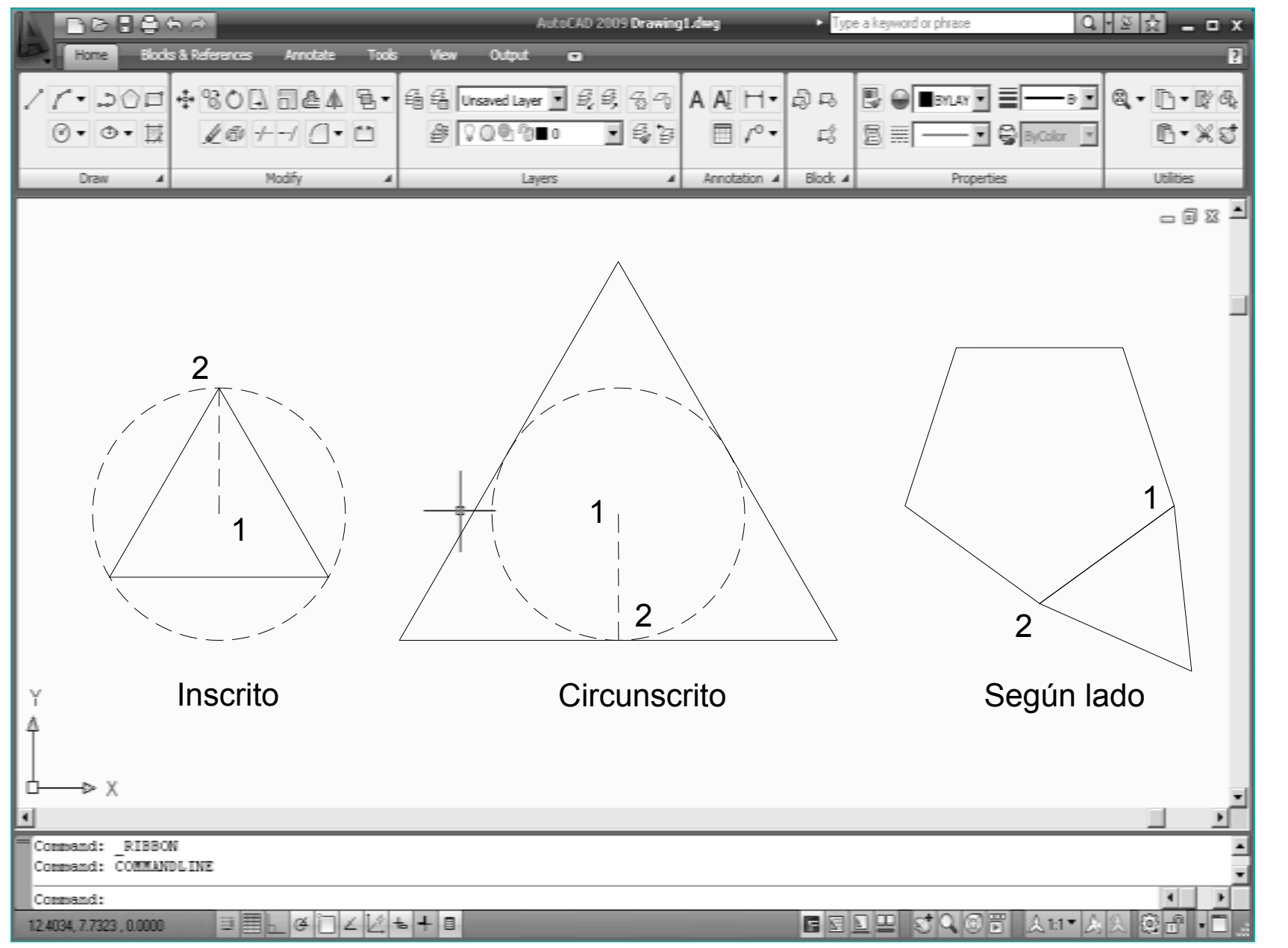

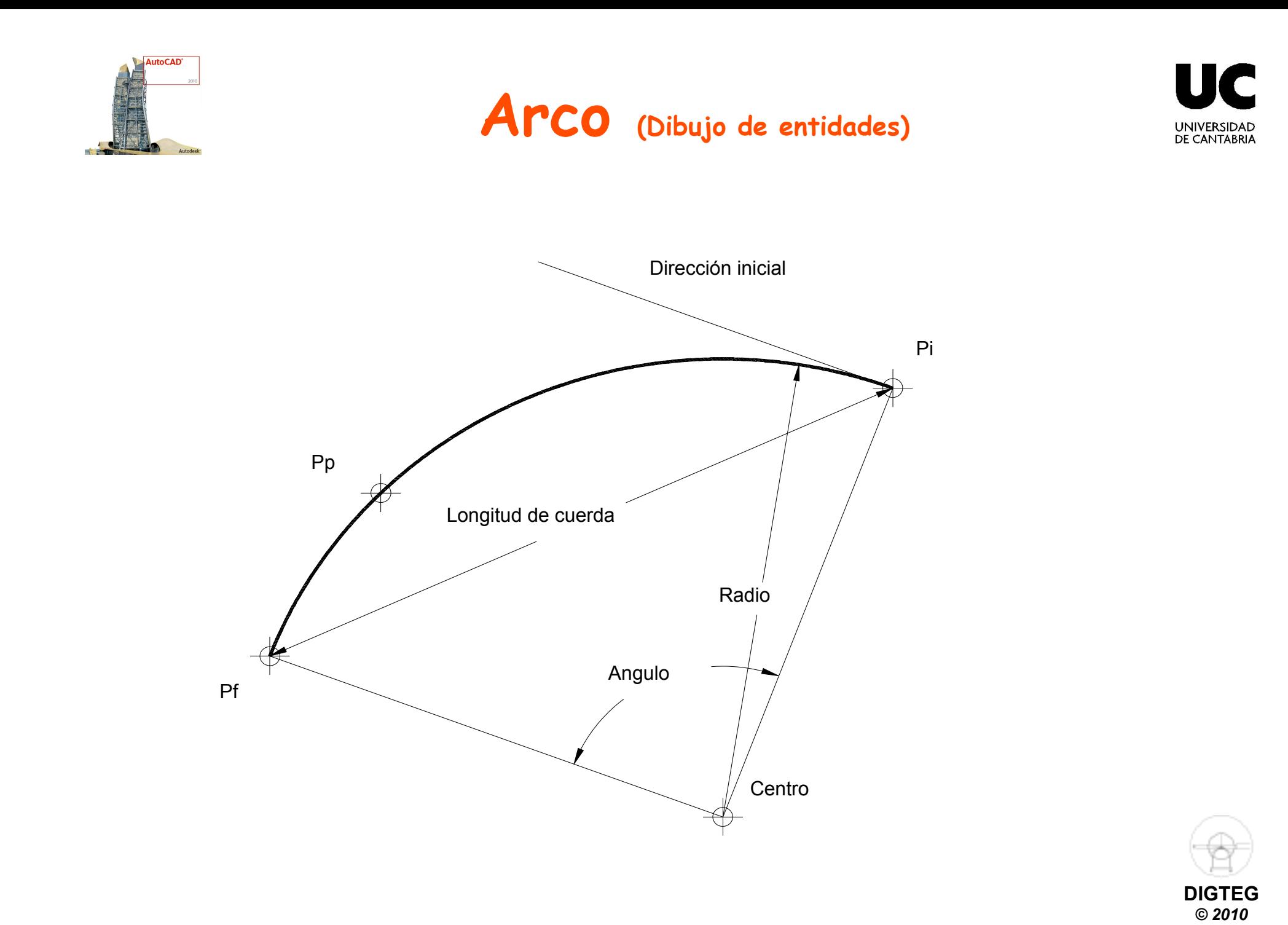

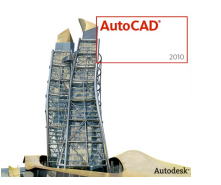

## **Círculo (Dibujo de entidades)**

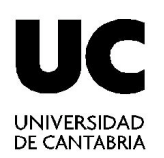

**DIGTEG**  *© 2010* 

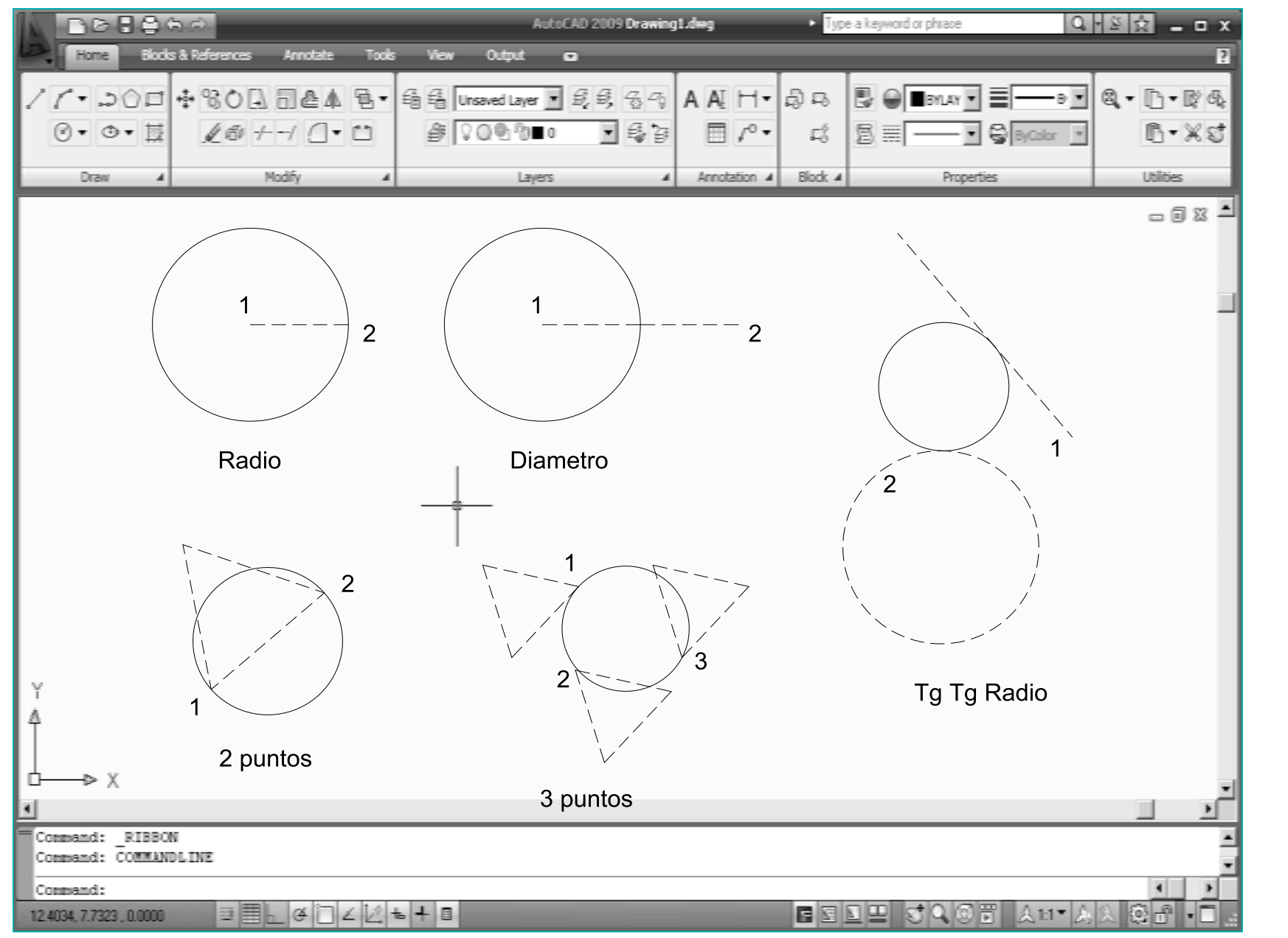

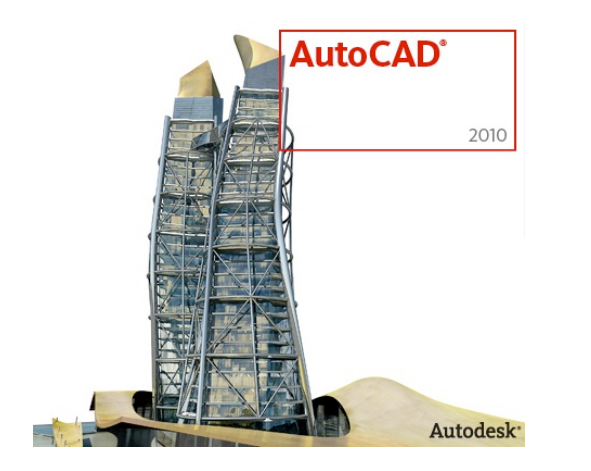

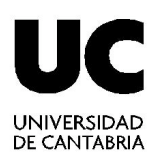

# **Ayudas al diseño**

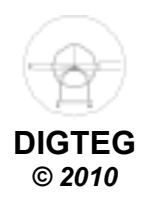

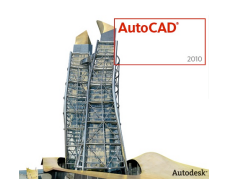

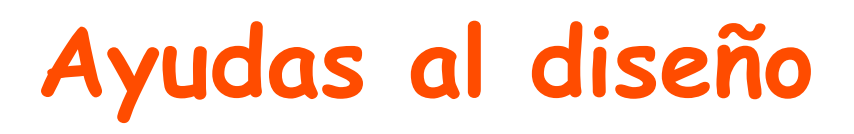

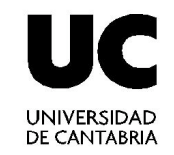

- Coordenadas por teclado
	- $\checkmark$  Cartesianas (posición x, posición y)
	- Polares (distancia < ángulo)
- Modos de referencia a objetos *(geometría previa)* 
	- $\checkmark$  Se denominan también modos REFENT
	- $\checkmark$  Permiten designar un punto en una posición exacta de un objeto
- Herramientas de consulta

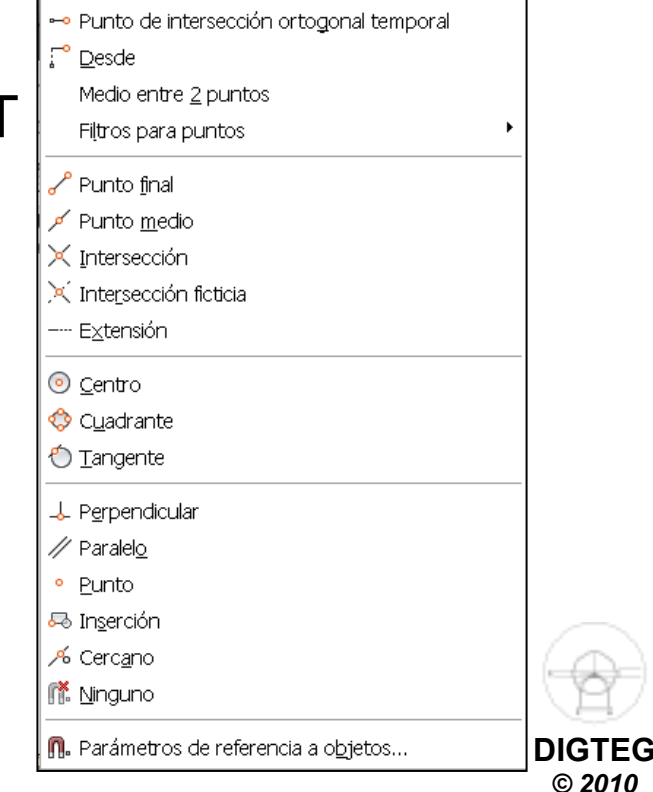

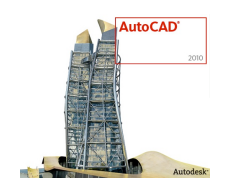

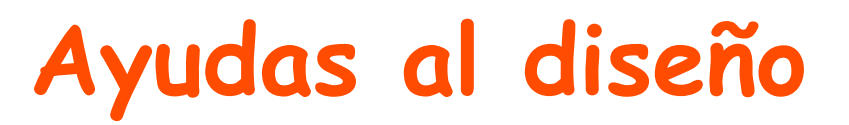

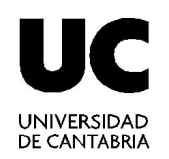

#### •**Coordenadas por teclado**

- Cartesianas (posición x , posición y)
- Polares (distancia < ángulo)
- Modos de referencia a objetos
- Herramientas de consulta

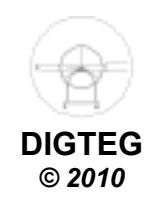

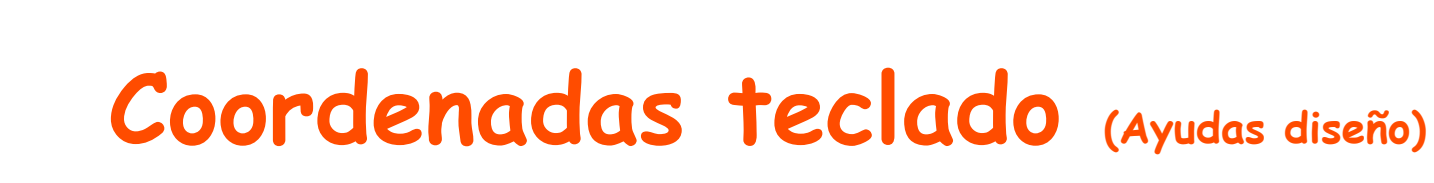

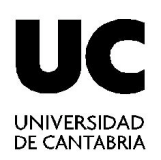

**DIGTEG**  *© 2010* 

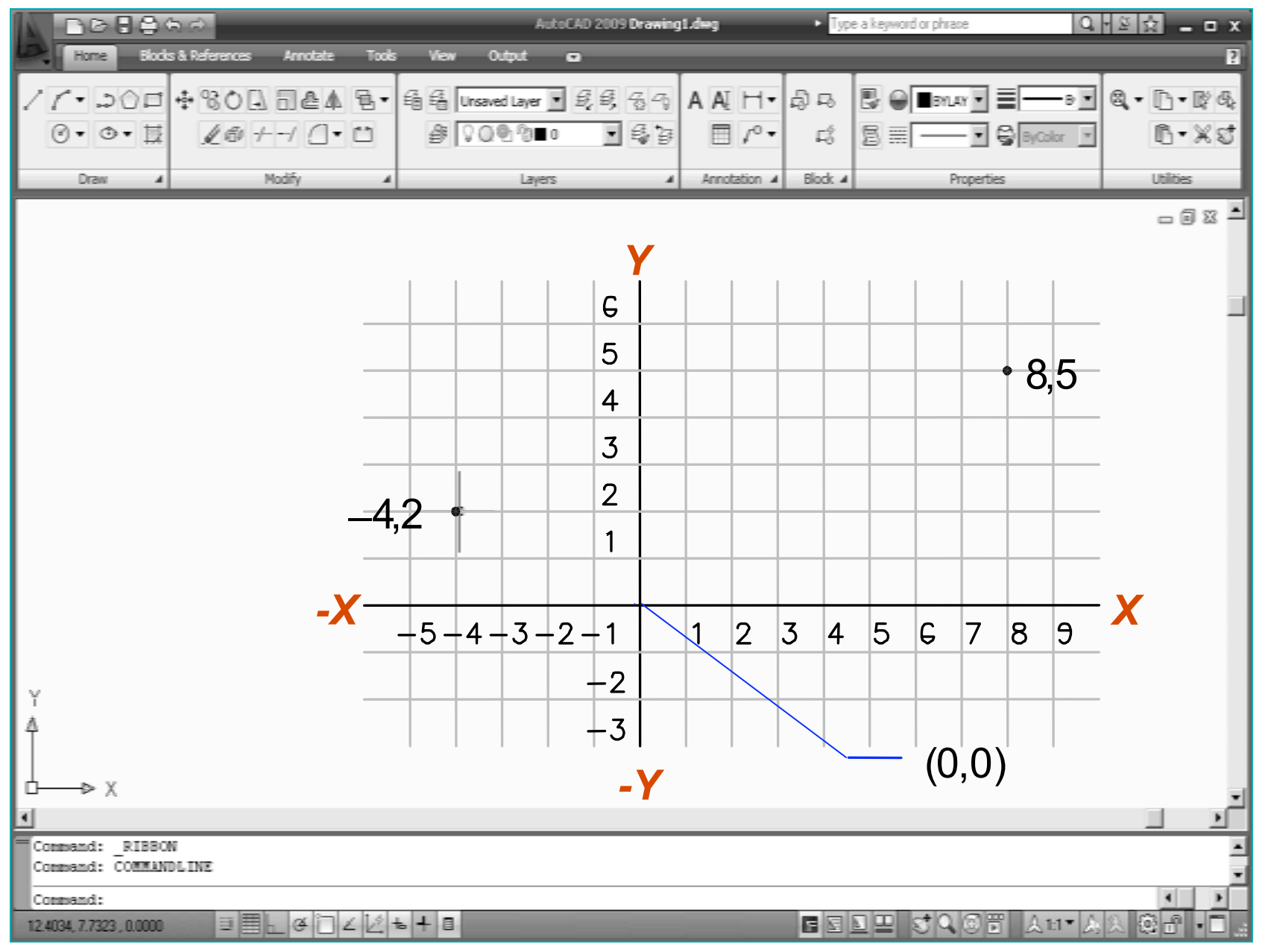

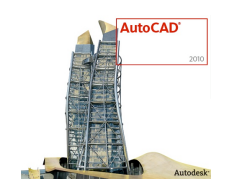

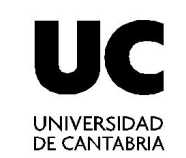

### **TIPOS DE COORDENADAS**

**Coordenadas teclado (Ayudas diseño)** 

# ABSOLUTAS CARTESIANAS: X,Y RELATIVAS CARTESIANAS: @X,Y

# ABSOLUTAS POLARES: d < α RELATIVAS POLARES: @d < α

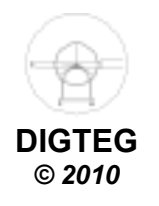

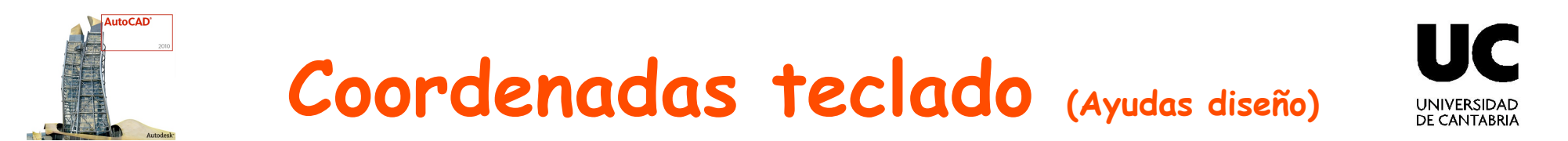

#### **Sist. coordenadas ABSOLUTAS cartesianas**

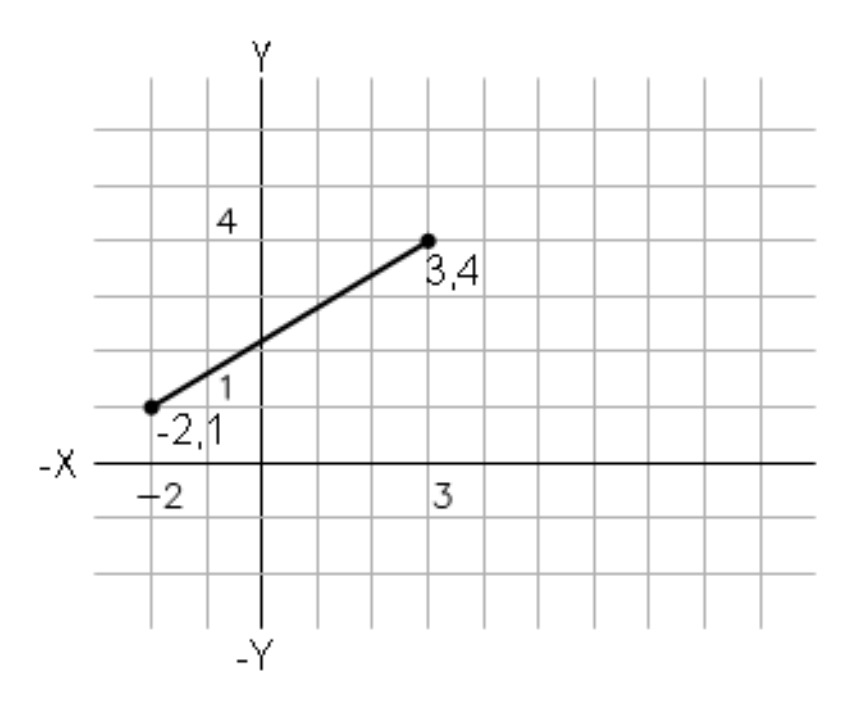

Precise el primer punto: -2,1

Precise punto siguiente: 3,4

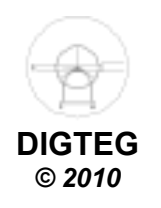

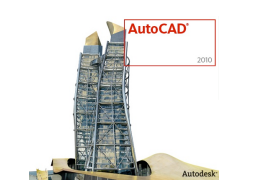

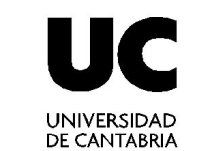

## **Coordenadas teclado (Ayudas diseño)**

#### **Sist. coordenadas RELATIVAS cartesianas**

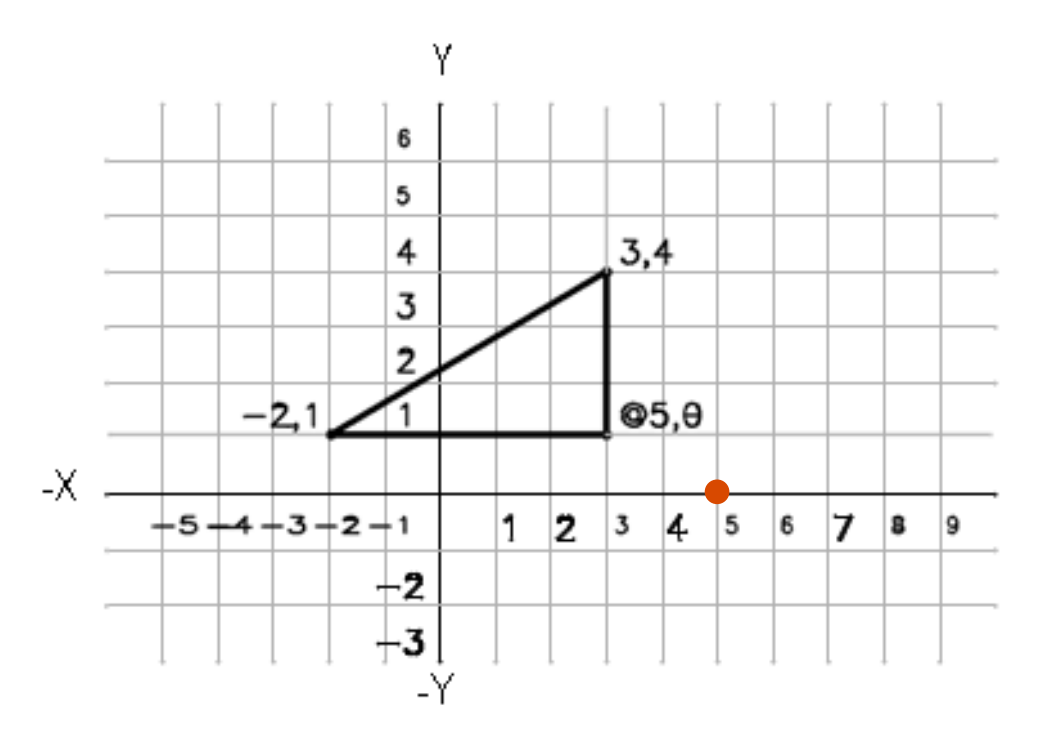

Precise el primer punto: -2,1

Precise punto siguiente: @5,0

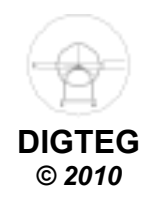

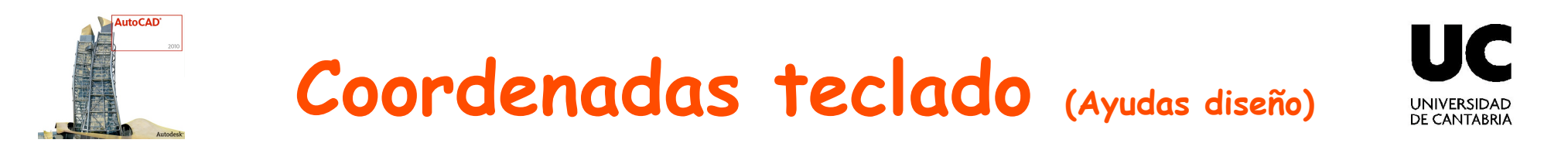

#### **Sist. coordenadas ABSOLUTAS polares**

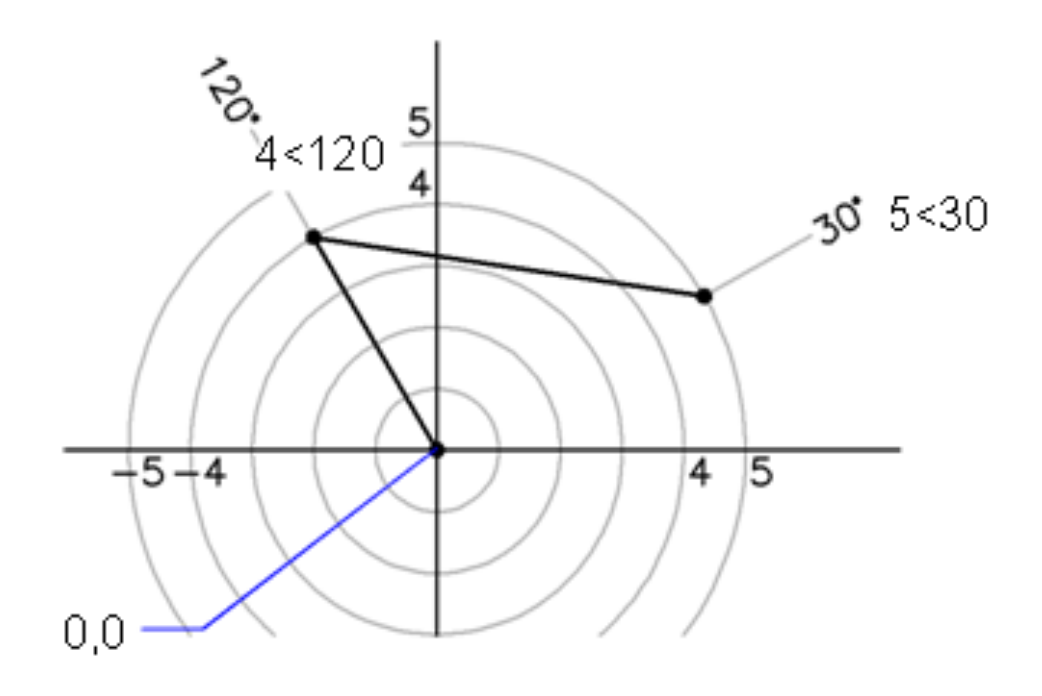

Precise el primer punto: 4 < 120

Precise punto siguiente: 5 < 30

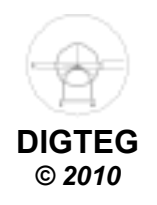

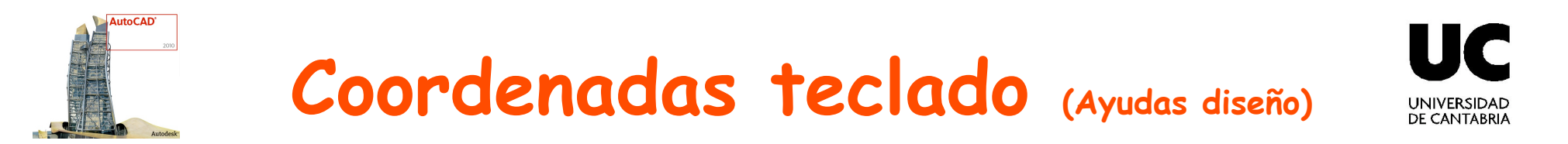

#### **Sist. coordenadas RELATIVAS polares**

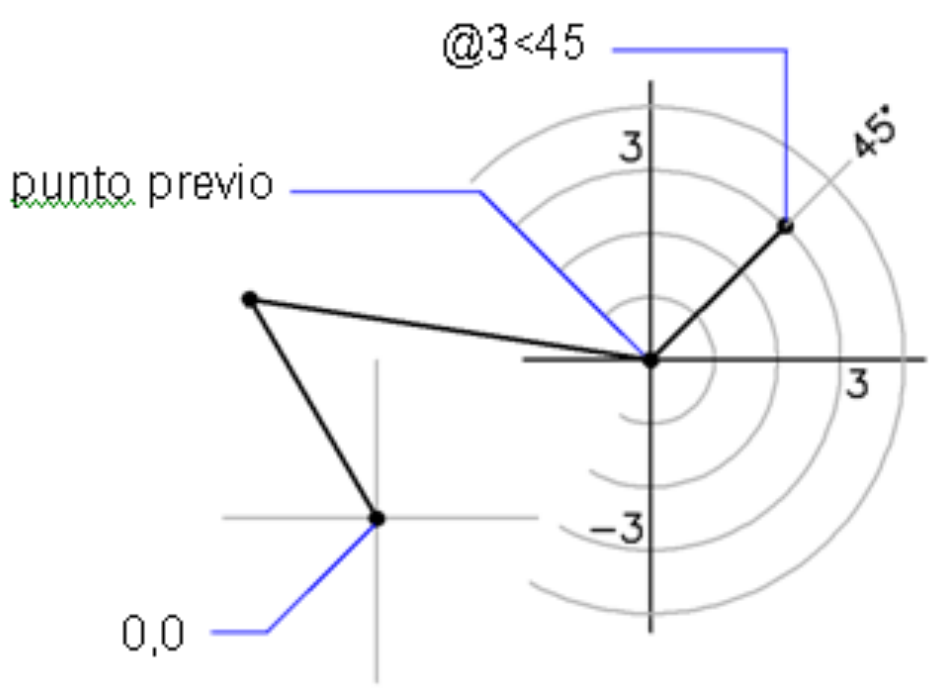

Precise punto siguiente: @ 3 < 45

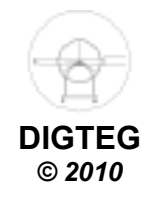

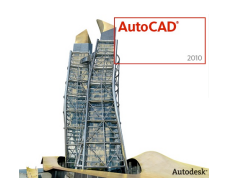

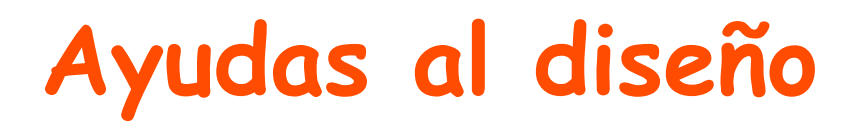

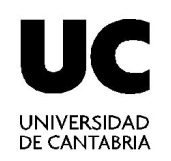

- Coordenadas por teclado
	- $\checkmark$  Cartesianas (posición x, posición y)
	- Polares (distancia < ángulo)

### •**Modos de referencia a objetos**

• Herramientas de consulta

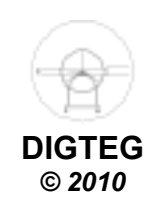

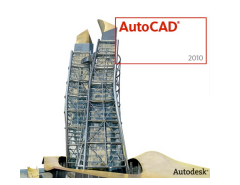

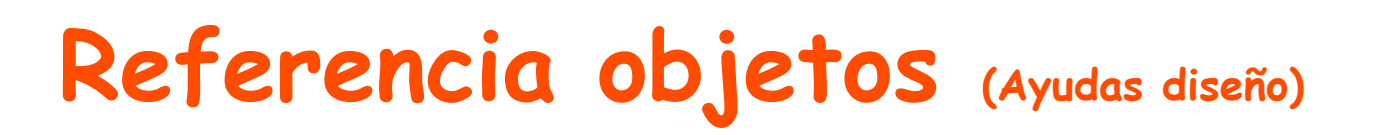

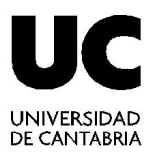

- Modos de referencia a objetos
	- $\checkmark$  Se denominan también modos REFENT

 $\checkmark$  Permiten designar punto en una posición exacta de un objeto

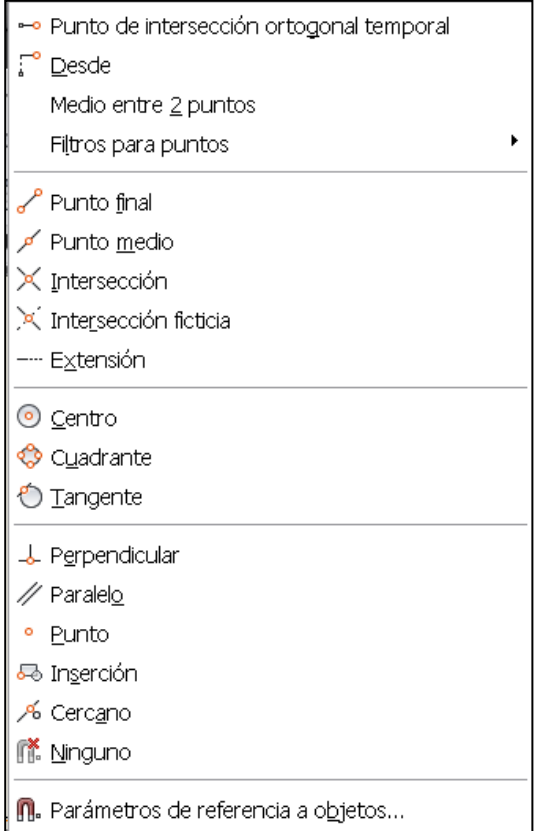

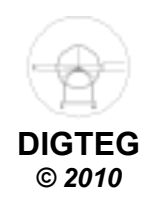

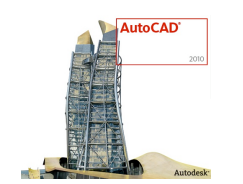

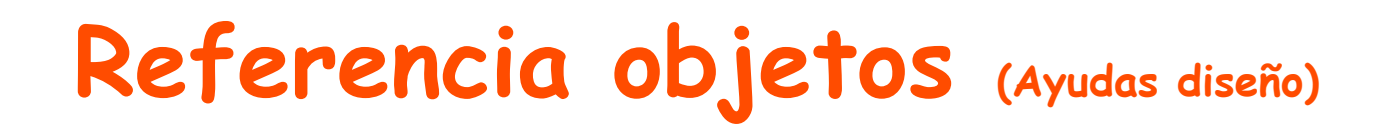

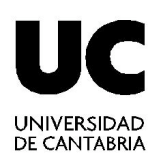

#### • Activar referencia a objetos

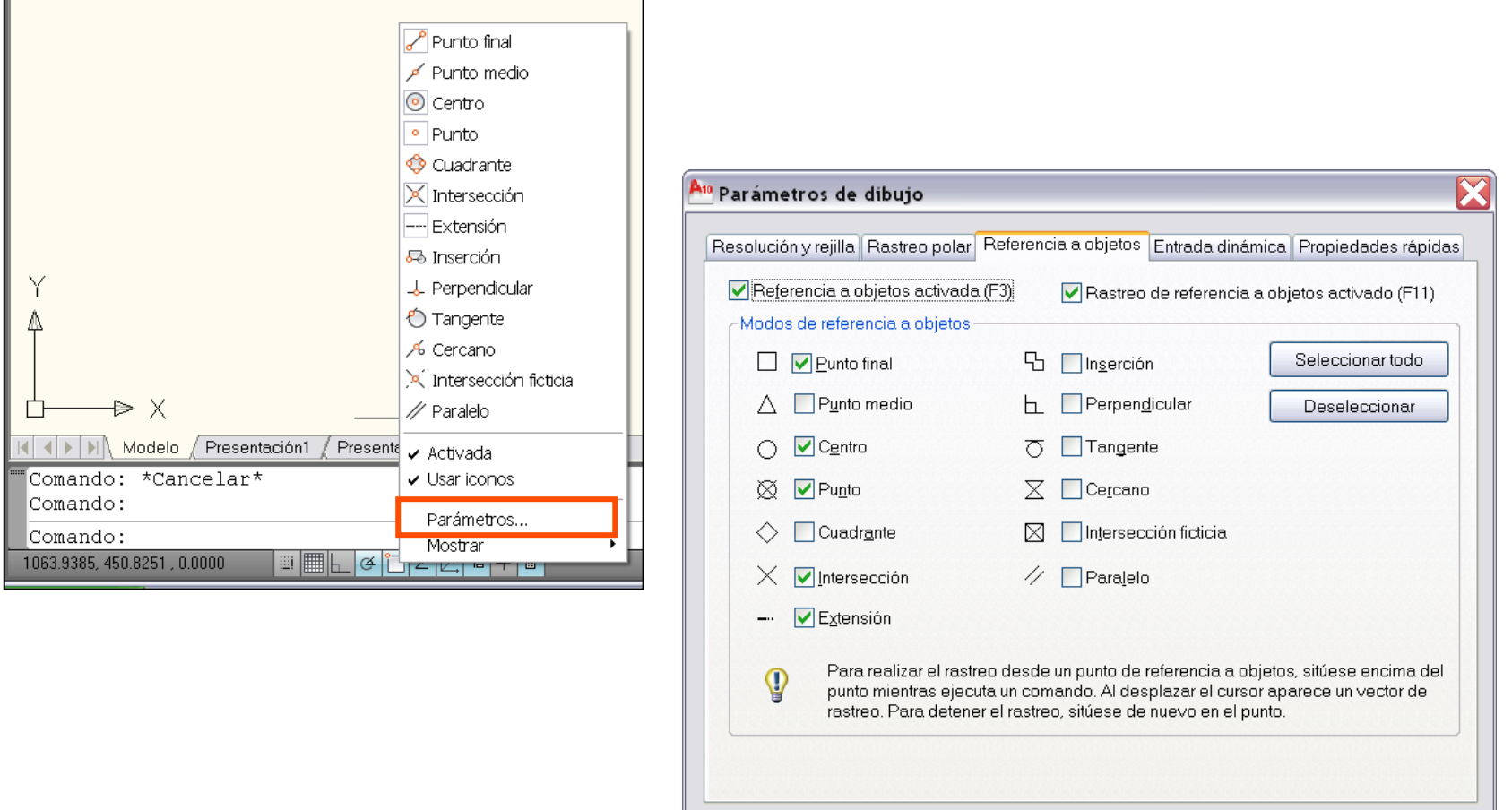

Opciones...

Aceptar

Cancelar

Ayuda

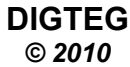

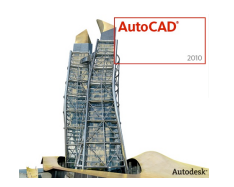

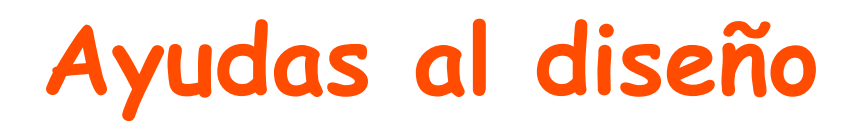

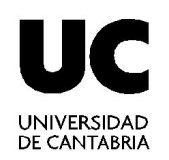

- Coordenadas por teclado
	- $\checkmark$  Cartesianas (posición x, posición y)
	- Polares (distancia < ángulo)
- Modos de referencia a objetos

### •**Herramientas de consulta**

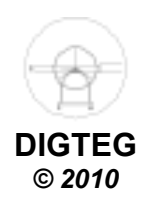

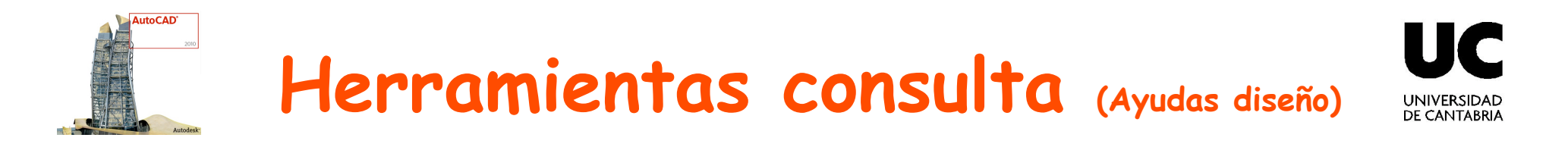

- Distancia
- Radio
- Angulo
- Area/perímetro

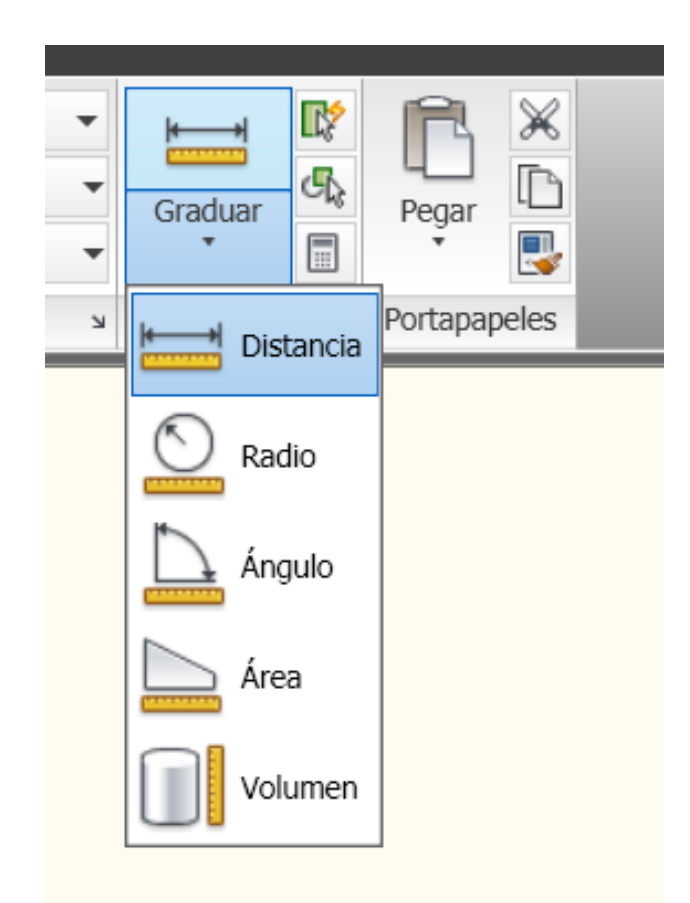

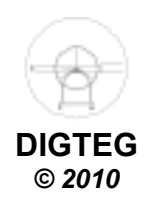

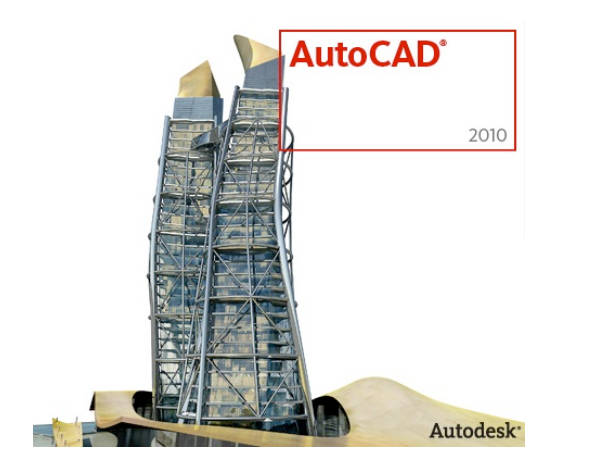

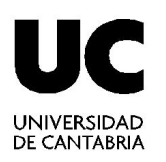

# **Modificación objetos**

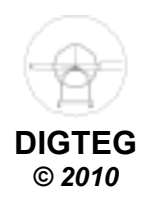

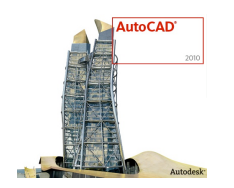

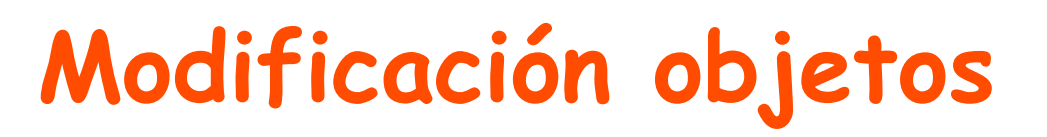

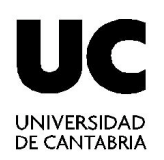

- Selección de objetos
	- $\checkmark$  Individual
	- $\checkmark$  Designación por ventana
	- Designación de captura
	- $\checkmark$  Todos
- Modificación objetos existentes
	- Borrar
	- $\checkmark$  Recortar
	- $\checkmark$  Deshacer

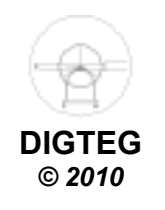

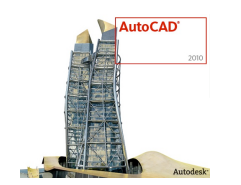

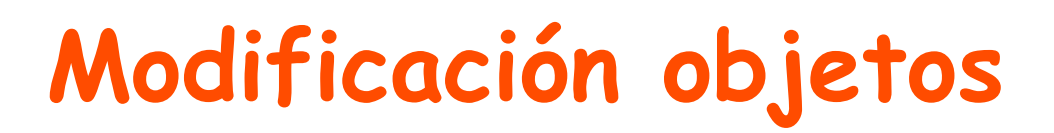

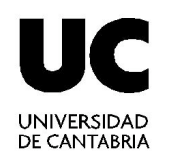

### •**Selección de objetos**

• Modificación objetos existentes

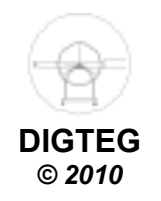

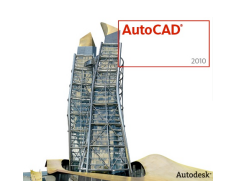

# **Selección objetos** (Modificación objetos)

DE CANITARRIA

- Selección individual
- Selección individual múltiple (tecla CTRL)
- Designación por ventana
	- $\checkmark$  Arrastre el cursor de izquierda a derecha para designar únicamente los objetos que quedan totalmente incluidos en el área rectangular.
- Designación de captura
	- $\checkmark$  Arrastre el cursor de derecha a izquierda para designar los objetos que incluye o cruza la ventana rectangular.
- Seleccionar todo

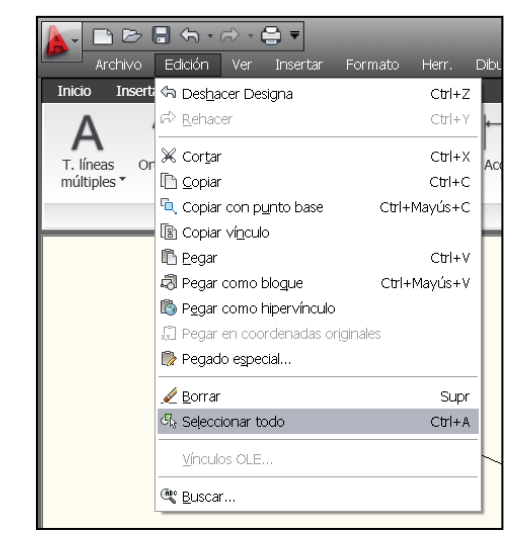

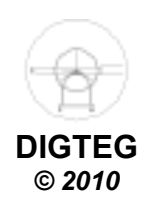

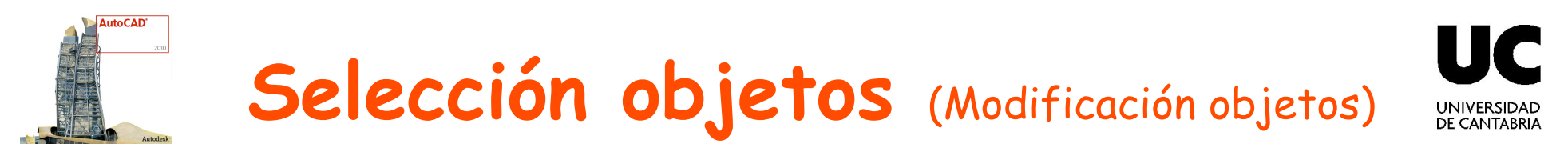

• Comando **GRUPO** 

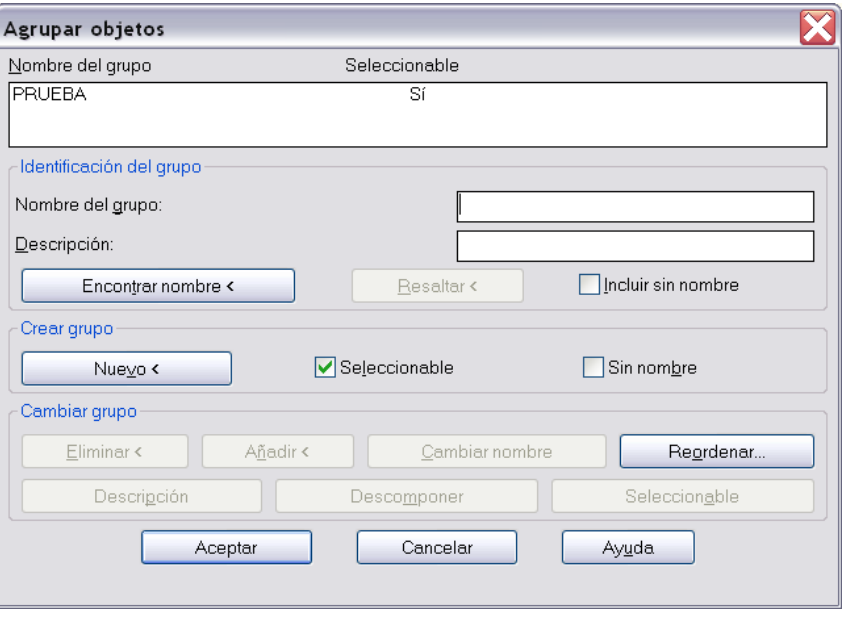

• Comando **DESIGNA**

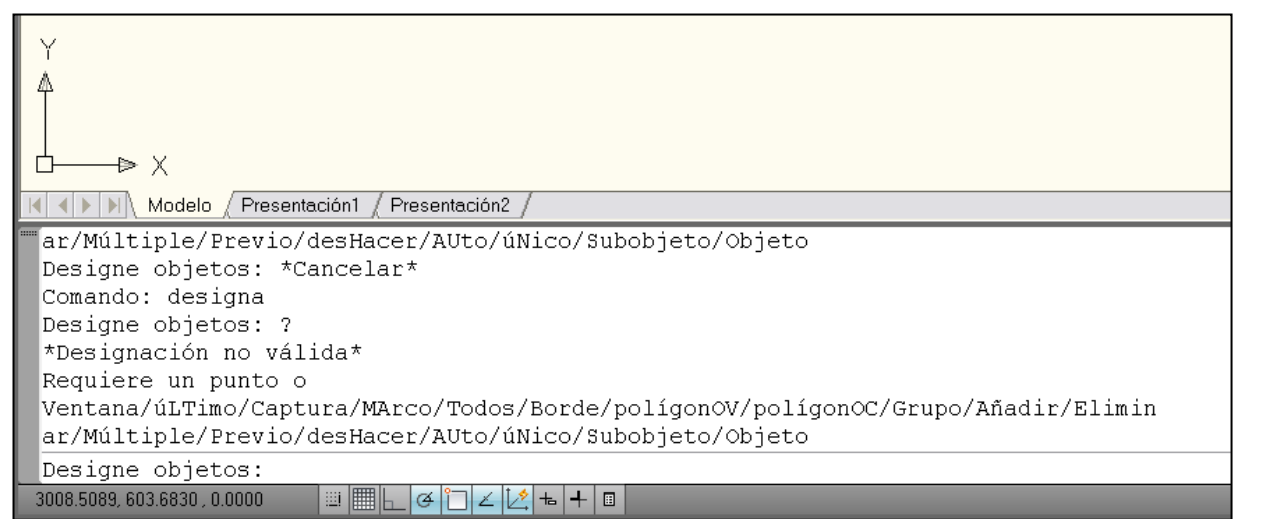

**DIGTEG**  *© 2010* 

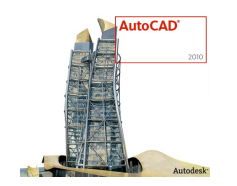

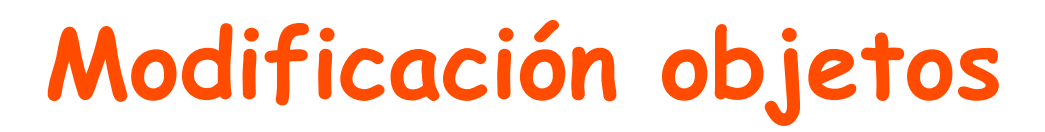

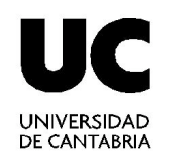

- Selección de objetos
- •**Modificación objetos existentes**

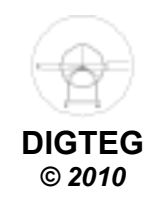

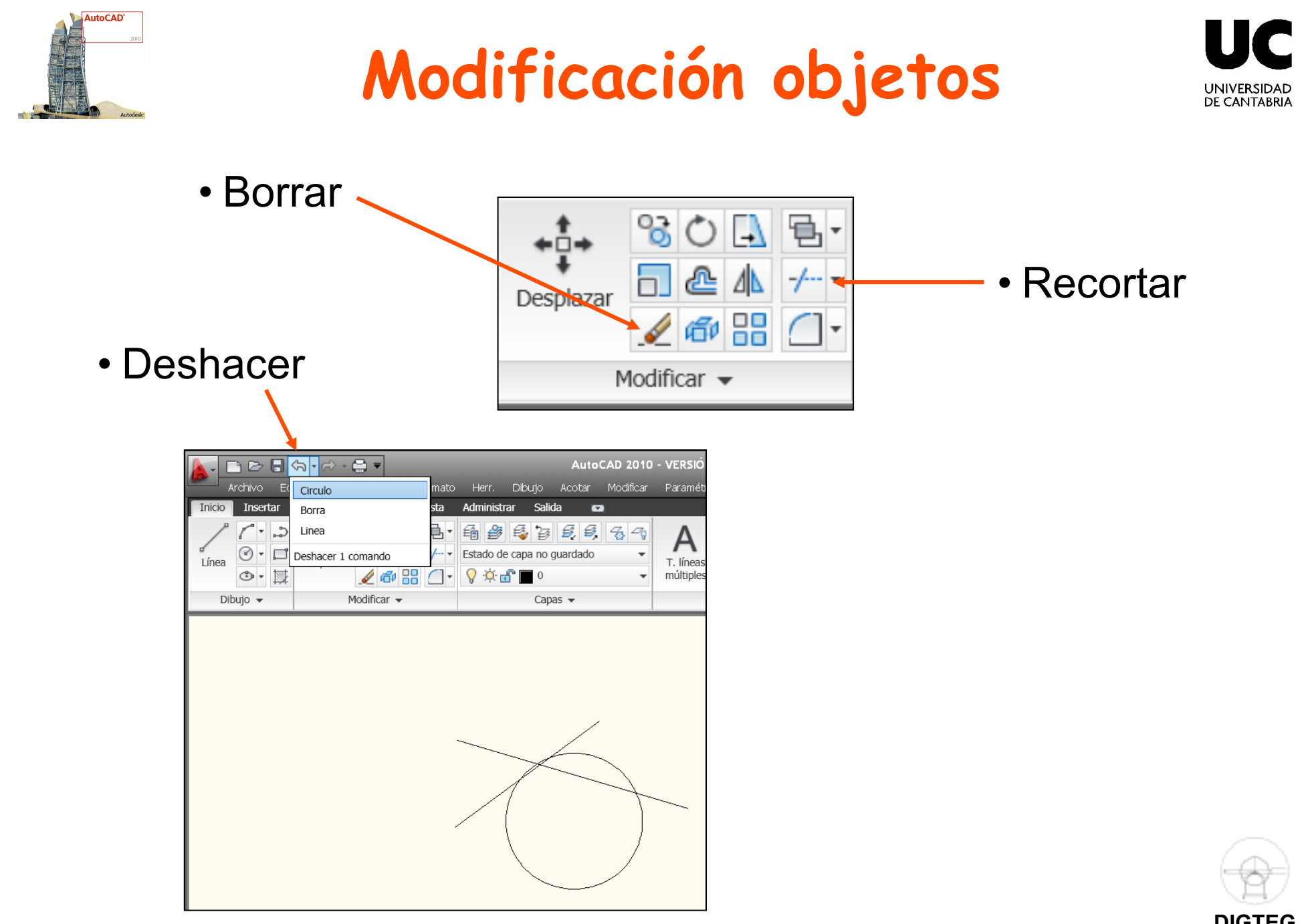

**DIGTEG**  *© 2010* 

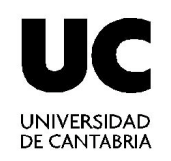

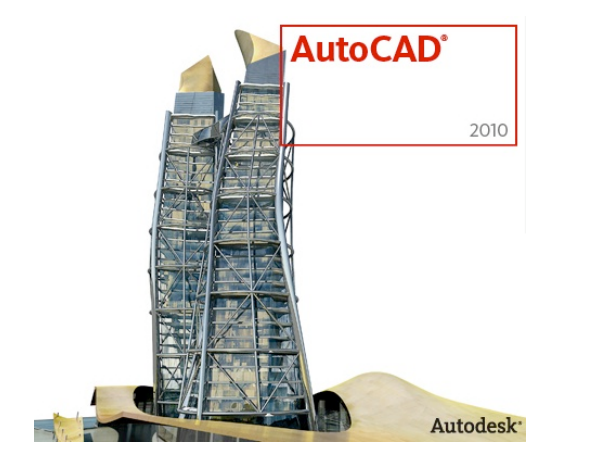

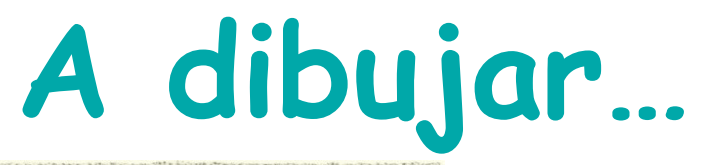

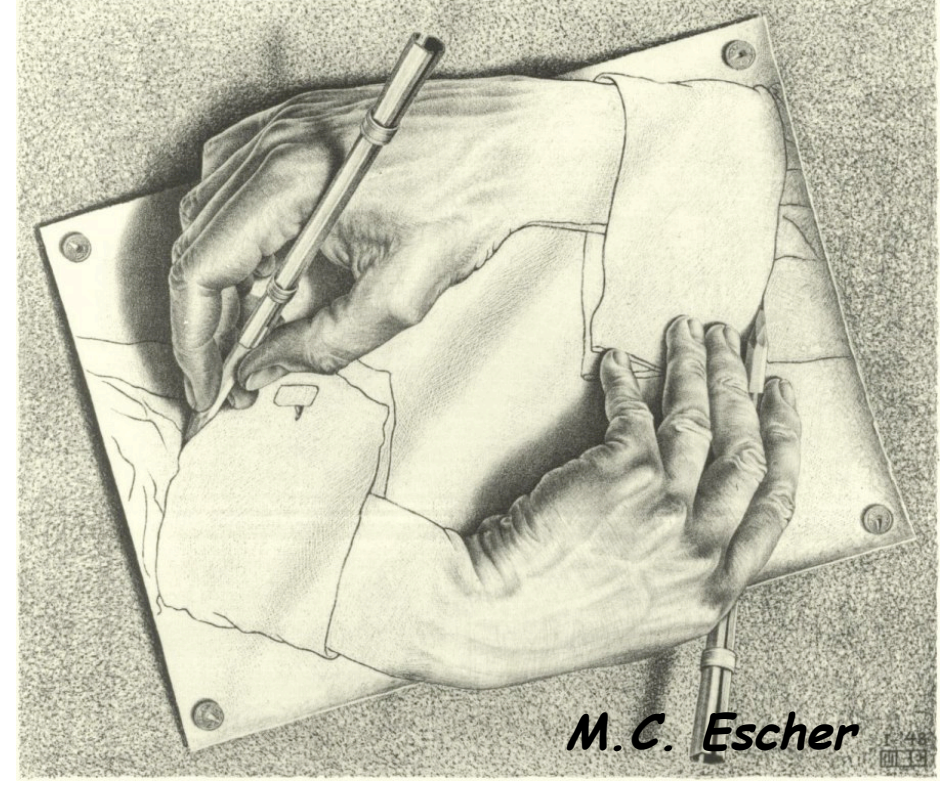

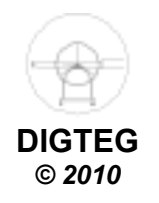